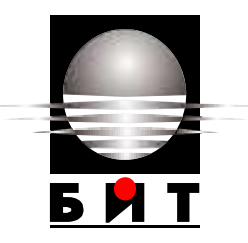

# **УНИВЕРСИТЕТ ПО БИБЛИОТЕКОЗНАНИЕ И ИНФОРМАЦИОННИ ТЕХНОЛОГИИ**

## **КАТЕДРА "ИНФОРМАЦИОННИ СИСТЕМИ И ТЕХНОЛОГИИ"**

# **СПЕЦИАЛНОСТ "ИНФОРМАЦИОННИ ТЕХНОЛОГИИ В СЪДЕБНАТА АДМИНИСТРАЦИЯ"**

**ДИПЛОМНА РАБОТА**

**на тема:**

# **ИЗСЛЕДВАНЕ НА НЕОБХОДИМОСТТА ОТ СЪСТАВЯНЕ НА РЪКОВОДСТВО ЗА РАБОТА С JOOMLA ПРИ ИЗГОТВЯНЕ НА САЙТ ОТ НЕСПЕЦИАЛИСТИ**

Фак. №27 Задочно обучение

**Студент: Научен ръководител:.....................**

Бисерка Янева (гл. ас. д-р. Катя Рашева – Йорданова)

София 2016г**.**

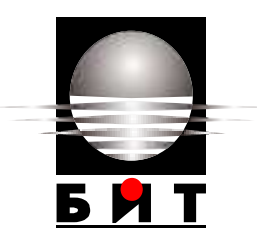

## **УНИВЕРСИТЕТ ПО БИБЛИОТЕКОЗНАНИЕ И ИНФОРМАЦИОННИ ТЕХНОЛОГИИ**

# **ДЕКЛАРАЦИЯ**

От ...................................................................................................................................

(име, презиме и фамилия на студента)

Декларирам, че представената дипломна работа е подготвена и изпълнена самостоятелно от мен.

При откриване на плагиатство поемам съответната отговорност по смисъла на чл. 31 (1-3) от Наредбата.

**Дата:**............................ **Подпис**............................

(дипломант)

#### **РЕЗЮМЕ**

<span id="page-2-0"></span>Янева, Бисерка. Изследване на необходимостта от създаване на ръководство за работа с Joomla при изготвяне на сайт от неспециалисти; Научен ръководител Гл. ас. д-р Катя Рашева-Йорданова; София 2016. Университет по библиотекознание и информационни технологии; Катедра "Информационни системи и технологии"; Факултет по информационни науки; Бакалавърска програма, Информационни технологии в съдебната администрация". Брой страници **-** 77. Брой източници – 11. Брой фигури, таблици и диаграми – 37.

**Целта** на настоящата дипломна работа е да се анализира необходимостта от създаването на подробно ръководство за работа с Joomla на български език, насочено към неспециалисти, както и да бъде направена оценка на успеваемостта на самообучението при наличието на учебни материали, адаптирани за нуждите на потребителите. За постигане на така поставената цел са поставени следните изследователски **задачи**:

- 1. Да бъде представен обзорен анализ на предимствата и възможностите на системите за управление на съдържание, както и сравнителен анализ на основните характеристики на някои от найпопулярите системи.
- 2. Да бъде анализирана потребността от създаване на адаптирани към нуждите на потребителите учебни пособия за работа с Joomla.
- 3. Въз основа на изградено за нуждата на изследването *Ръководство за работа с Joomla* да бъде анализирана успеваемостта на потребителите при тяхната употреба.

**Ключови думи:** системи за управление на съдържание, уебсайт, CMS, Joomla.

# **СЪДЪРЖАНИЕ**

<span id="page-3-0"></span>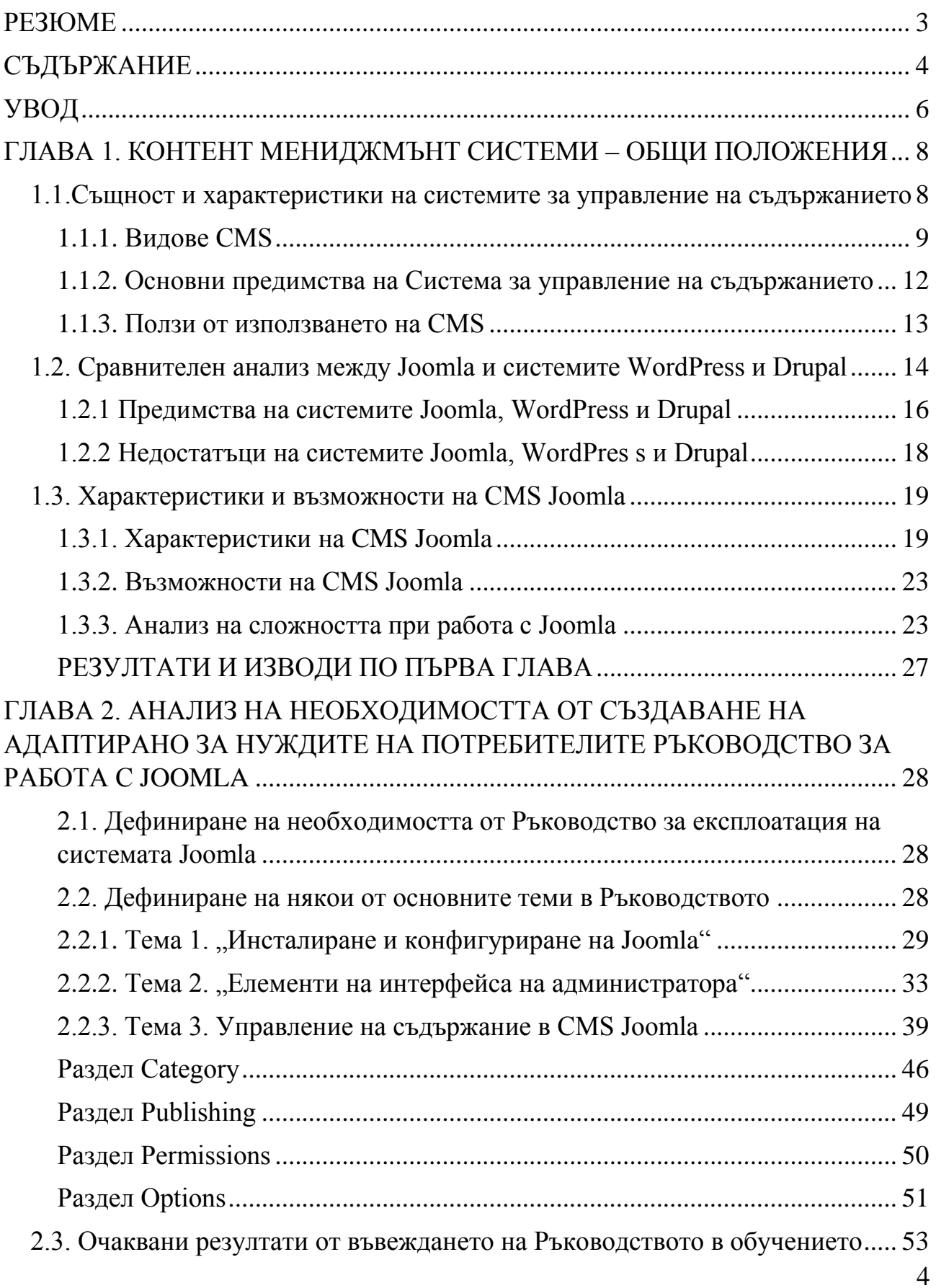

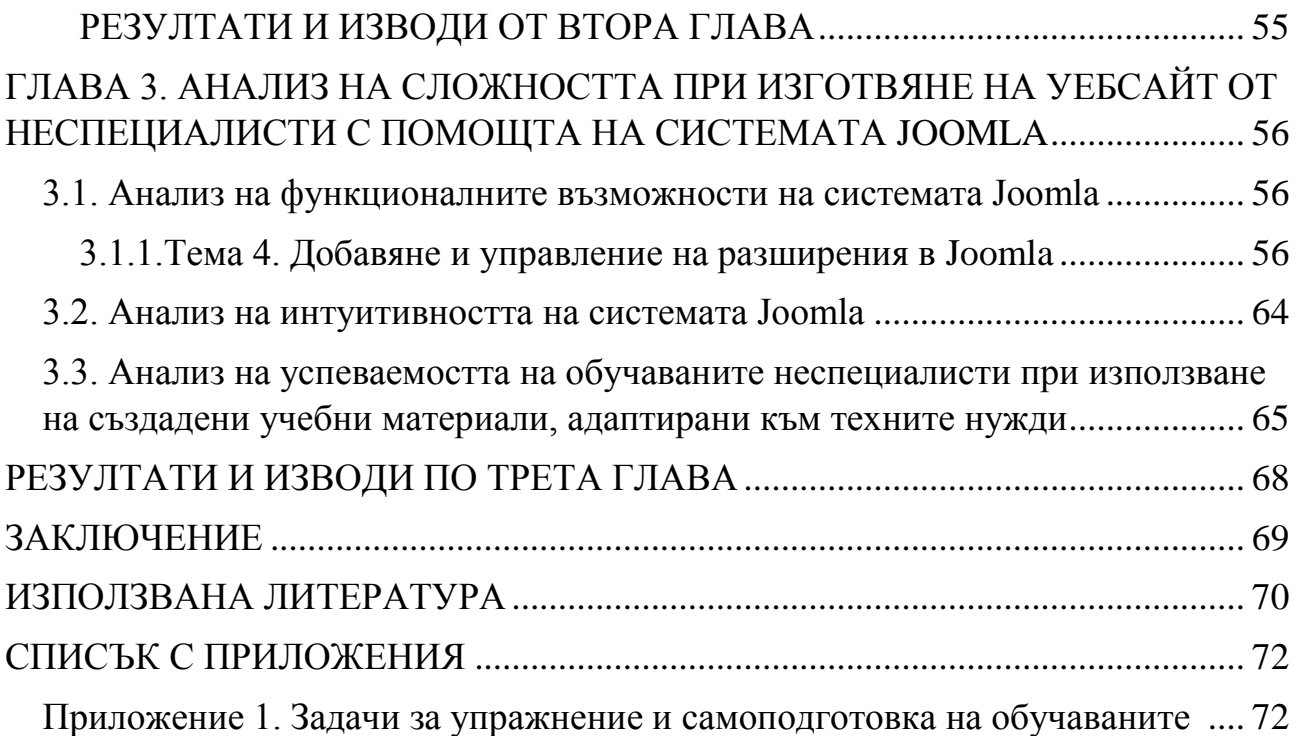

#### **УВОД**

<span id="page-5-0"></span>По правило системите за управление на съдържанието са системи, изградени с цел облекчаване режима на работа на лица, които не са специалисти в областта на уебдизайна. Това обаче не е напълно вярно. Голяма част от съществуващите платформи не предоставят толкова интуитивна среда за работа. За да бъде използвана дадената система например, неспециалистът трябва да изгуби време в четене на различни материали и източници за да бъде сигурен какво е необходим да осъществи в хода на експлоатацията на системата. Това налага изработката на материали, облекчаващи работата на неспециалистите в хода на самообучението им. Именно в това се изразяват **значимостта** и същевременно **актуалността** на разглеждания в дипломната работа проблем.

**Целта** на настоящата дипломна работа е да се анализира необходимостта от създаването на подробно ръководство за работа с Joomla на български език, насочено към неспециалисти, както и да бъде направена оценка на успеваемостта на самообучението при наличието на учебни материали, адаптирани за нуждите на потребителите. За постигане на така поставената цел са поставени следните изследователски **задачи**:

- 4. Да бъде представен обзорен анализ на предимствата и възможностите на системите за управление на съдържание, както и сравнителен анализ на основните характеристики на някои от найпопулярите системи.
- 5. Да бъде анализирана потребността от създаване на адаптирани към нуждите на потребителите учебни пособия за работа с Joomla.
- 6. Въз основа на изградено за нуждата на изследването *Ръководство за работа с Joomla* да бъде анализирана успеваемостта на потребителите при тяхната употреба.

Дипломната работа е организирана в увод, три глави, заключение и списък на използваните източници. Към разработката е представена и приложна част, която преставлява задачите предоставени на студентите в

6

изледването, с помощта на които е направен анализ на необходимостта от ръководство на български език за работа с Joomla.

### <span id="page-7-0"></span>**ГЛАВА 1. КОНТЕНТ МЕНИДЖМЪНТ СИСТЕМИ – ОБЩИ ПОЛОЖЕНИЯ**

#### **1.1.Същност и характеристики на системите за управление на съдържанието**

<span id="page-7-1"></span>Терминът Content Management System (CMS) в превод на български означава Система за управление на съдържанието. Тази софтуерна система позволява изграждането на уеб сайт и редактиране на неговото съдържание, което включва различни типове документи. Тези документи могат да бъдат: файлове с данни, аудио / видео файлове, снимки, електронни документи, текстове, графики, програмен код и други документи, които са част от съдържанието на уеб сайта. Чрез CMS не се управлява само съдържанието на уеб сайта, а може и да се създават различни групи от потребители, всяка от които с различни роли и отговорности.<sup>1</sup> Поддържането на един уеб сайт може да се прави не само от програмисти, уеб дизайнери, а и от хора без специализирани технически знания по HTML, което от своя страна намалява необходимостта от наемането на допълнително специалисти. Идеята е повече от едно лице в една организация да може да се включи в създаването, редактирането и управление на съдържанието, докато на обикновения потребител е зададен ограничен достъп, чрез който може само да вижда съдържанието. При CMS може да се каже, че целия уеб сайт се съхранява в базата данни: всички връзки, статии, информация за потребителя, изображения, както и други части от уеб сайта, които се поддържат от администратора. На пръв поглед това изглежда трудна задача, но в действителност не е, т.к. интерфейса е лесен за използване, базиран на менюта, което прави актуализирането и управлението на съдържанието от администраотора на сайта

<sup>&</sup>lt;sup>1</sup> Harwani. B., Foundations of Joomla!. Second edition. Design, create, and administer your own website in no time. Apress. ISBN 978-1-4842-0750-5-53999.

като детска игра. Всички промени, които се правят в интерфейсът на администратора се отразяват в базата данни.

Създаването на уеб сайт от нулата е задача с повишена трудност, т.к. обикновено отнема изключително много време да се разработят отделните части на сайта. Процесите на кодиране и внедряване на тези части в 99% от случаите дават грешка, затова е необходимо доста да се тестват преди да се включат в сайта. $2$ 

#### **1.1.1. Видове CMS**

<span id="page-8-0"></span>Системите за управление на съдържанието се разделят на четири групи в зависимост от тяхната функционалност:

> - **Система за управление на корпоративно съдържание ( ECMS – Enterprise Content Management Systems)** – както самото наименование показва тези системи са предназначени за управление на корпоративни информационни ресурси. Това само по себе си включва: събиране, управление, съхранение и доставка на информация до всички потребители в организацията, което позволява съвместната работа на сътрудниците между различните отдели. ECM системите са ориентирани към работа с неструктурирана информация във всякакъв вид, включително текстови и таблични документи, документи в PDF формат, рисунки, чертежи, графики, презентации, сканирани изображения, e-mail съобщения, web страници, видео и аудио файлове, Flash анимация и изобщо всякакво съдържание. Основната задача на тези системи е поддръжката на пълния жизнен цикъл на

<sup>&</sup>lt;sup>2</sup> Harwani. B., Foundations of Joomla!. Second edition. Design, create, and administer your own website in no time. Apress. ISBN 978-1-4842-0750-5-53999

информацията – от нейното създаване или получаване до унищожаването и към момент, когато тя е загубила ценността си.<sup>3</sup>

- **Система за управление на WEB съдържание (WCMS – Web Content Management Systems)** – предоставя функции за създаване, управление, съхраняване на съдържанието на дадена уеб страница. Тези системи се използват най-често за блогове, лични страници и интернет магазини. Всеки уеб сайт се състои от набор от страници, организирани в съответствие с определени задачи и изисквания. При проектиране и разработване на уеб сайт от особено значение е позиционирането на ключови думи.<sup>4</sup> Уеб сайтът е съвкупност от страници с различен дизайн, функционалност и съдържание. Повечето сайтове може да бъде създадени в два варианта: статичен и динамичен<sup>5</sup>, но в днешно време почти не е останал статичен сайт, т.к. не е предпочитан и вече не се и създава.
	- Статичен сайт създава се страница по страница, като във всяка страница се включва съответно съдържание (контент) и елементи на оформяне (дизайн): шапка на сайта, меню, служебни връзки за навигация и др. При подобно смесване на контента и дизайна произтичат доста недостатъци:
		- **a.** Усложнява се процеса на публикуване на нови документи и редактиране на съществуващите;
		- **b.** При добавяне на нов документ се налага да се променят други страници от сайта – добавяне на връзки, промяна на тематичния указател и т.н. ;
		- **c.** Промените в структурата или дизайна на сайта изисква модификация на всички публикувани страници;

<sup>-</sup>3

[http://cio.bg/6910\\_sistemite\\_za\\_upravlenie\\_na\\_korporativno\\_sadarzhanie\\_\\_pod\\_vliyanieto\\_na\\_vyatara\\_na\\_promyanata](http://cio.bg/6910_sistemite_za_upravlenie_na_korporativno_sadarzhanie__pod_vliyanieto_na_vyatara_na_promyanata) <sup>4</sup> <http://tuj.asenevtsi.com/BIS09/BIS48.htm>

<sup>5</sup> [http://www.domakin.org/видове/уеб\\_сайтове.php](http://www.domakin.org/видове/уеб_сайтове.php)

- **d.** Липсва обратна връзка с потребителите на сайта чат, форум, книга за гости, абонамент за новини и т.н. ;
- **e.** Трудно се поддържат бизнес процеси при работа в реално време – заявки, промени в данните и т.н.
- $\triangleright$  Динамичен сайт създава се, като за всяка Web страница се използва шаблон, определящ изобразяването на страницата в процеса на браузера. Информацията се помества на страницата с помоща на стандартни средства не изискаващи познаване на езика HTML процедурите за публикуване на уеб страница. Динамичните сайтове са незаменими, когато сайтът се състои от множество страници и те трябва често да се обновяват, както и когато е необходима обратна връзка с потребителите на сайта. Основните възможности на системите за управление на Web контент:
	- **a.** Използване на шаблони за изобразяване, автоматично прилагани към нов или съществуващ контент;
	- **b.** Простота на редактиране на контента, благодарение на визуален редактор. От потребителите не се изискава знание на езици за програмиране и маркерни езици;
	- **c.** Възможност за разширяване на функционалността чрез установяване на допълнителни модули и плъгини;
	- **d.** Визуализация на контента, благодарение на което той може да се преглежда и коригира преди инсталирането му на сайта;
	- **e.** Управление на документооборота;
	- **f.** Единна категоризация на всички видове съдържание;
	- **g.** Управление на потребителите с различно ниво на достъп. 6

<sup>6</sup> <http://tuj.asenevtsi.com/BIS09/BIS48.htm>

- **Система за управление на учебно съдържание ( LCMS – Learning Content Management Systems)** – използват се за разработване, управление, поддържане, доставяне и следене на web–базирано учебно съдържание. <sup>7</sup> Най-общо тези системи са съчетание на няколко типа програмни продукти, които позволяват: следенето на обучението на голям брой обучаеми, създаване на учебни материали и съхраняване и намиране на отделни елементи.
- **Системи за управление на компонентно съдържание ( CCMS – Component Content Management Systems)** – използват се за създавaне на един документ от много други компоненти. Тези множество създадени компоненти се съхраняват в системата и могат да се използват многократно, както за един документ, така и за много други. Във всеки нов създаден документ, един и същ компонент независимо, как и къде се използва в новия документ не си променя съдържание.

#### <span id="page-11-0"></span>**1.1.2. Основни предимства на Система за управление на съдържанието**

Основните предимства на Системите за управление на съдържанието са следните:

- Децентрализирана поддръжка може да се редактира навсякъде и по всяко време при наличие на уеб браузър;
- Дизайн без специални технически познания не са необходими знания за HTML, необходимо е владеенето на текстообработка на средно ниво;
- Конфигуруем достъп правата за достъп на всеки потребител могат да бъдат различни, по този начин се избягва промяната или изтриването на съдържание, за което не отговаряте;

<sup>7</sup> <https://rykovodstvo.wordpress.com/2013/08/26/що-е-cms/>

 $8 \frac{\text{Im} \mu \cdot \text{Im} \cdot \text{Im} \cdot \text{Im$ 

- Постоянство на дизайна поради факта, че съдържанието се съхранява отделно от дизайна, съдържанието от различните автори остава със същия, постоянен дизайн;
- Автоматично генериране на навигацията менютата се генерирани автоматично, базирайки се на съдържанието и връзките;
- Съхранение на съдържанието в база данни централно съхранение означава, че съдържанието може да бъде преизползвано на много места в сайта и да бъде приспособено за преглед от множество устройства, като: web browser, мобилен телефон/ WAP, PDA, принтер и други;
- Динамично съдържание това са разширенията, които могат да бъдат вграждани във вашия сайт, това са: форумите, системите за гласуване, колички за пазаруване, търсещи машини, управлението на новини и други. Промяната или добавянето на разширение не изисква технически знания и умения;
- Всекидневни актуализации не е необходимо да се използват услугите на уеб дизайнер или програмист за всяка модификация, т.к. се има пълен контрол над сайта и може да се променя от всеки, който има необходимите права;
- Сътрудничество -спогама за сътрудничество между редакторите;
- График на съдържанието публикуването на съдържание е времево контролирано, скрито от неупълномощени посетители или изискващи специални права за преглед;<sup>9</sup>

#### **1.1.3. Ползи от използването на CMS**

<span id="page-12-0"></span>Чрез употребата на CMS могат да бъдат спечелени следните ползи:

- Сайтовете може лесно да се обновяват необходимо е само да се отиде в раздел управление;
- Сайтовете може да се обновяват от всяка точка на планетата и от всеки компютър, който е свързан към интернет, като не е

<sup>9</sup> <http://www.typo3bg.org/nachalo/sistema-za-upravlenie-na-sdrzhanieto/>

необходимо инсталирането на някакъв софтуер. При традиционните сайтове обновяването може да стане единствено и само от компютъра, на който е инсталиран софтуера;

- Много хора могат да обновяват сайта;
- Лесна промяна на дизайна това е един голям плюс при използването на CMS.

#### <span id="page-13-0"></span>**1.2. Сравнителен анализ между Joomla и системите WordPress и Drupal**

Joomla, WordPress и Drupal са лидерите сред системите за управление на съдържанието. И трите системи са сигурни, лесни за управление и са с отворен код, което означава, че са безплатни за ползване. Много важен е изборът на системата, с която ще се създава сайта. Всяка от системите има и плюсове и минуси, но коя е най-добрата? На този въпрос е трудно да се отговори, колкото и хора да попитаме, всеки ще има различно мнение. Аз се спрях на Joomla и затова в тази глава ще разгледаме предимствата и недостатъците и спрямо останалите системи:

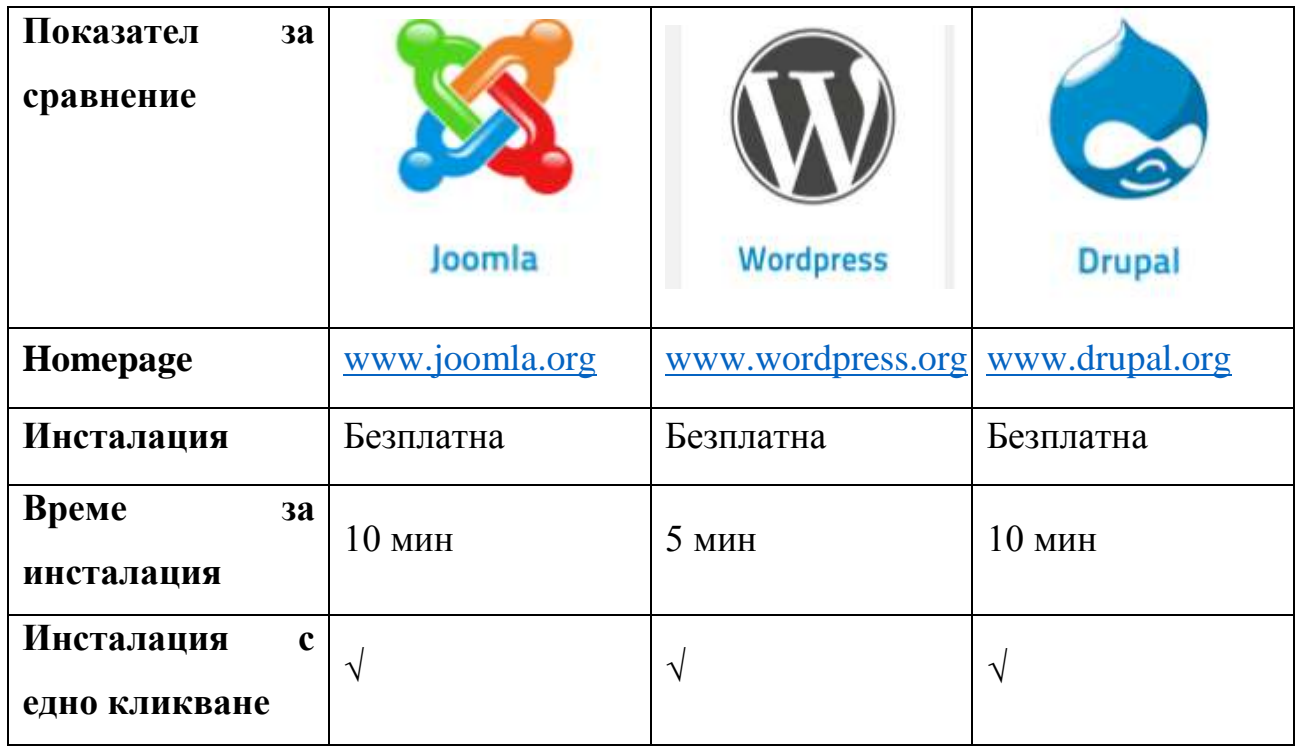

*Таблица 1.1. Сравнение на ситемите Joomla, Drupal, WordPress по някои основни показатели<sup>10</sup>*

<sup>10</sup> <http://makeawebsitehub.com/content-management-system-cms-comparison/>

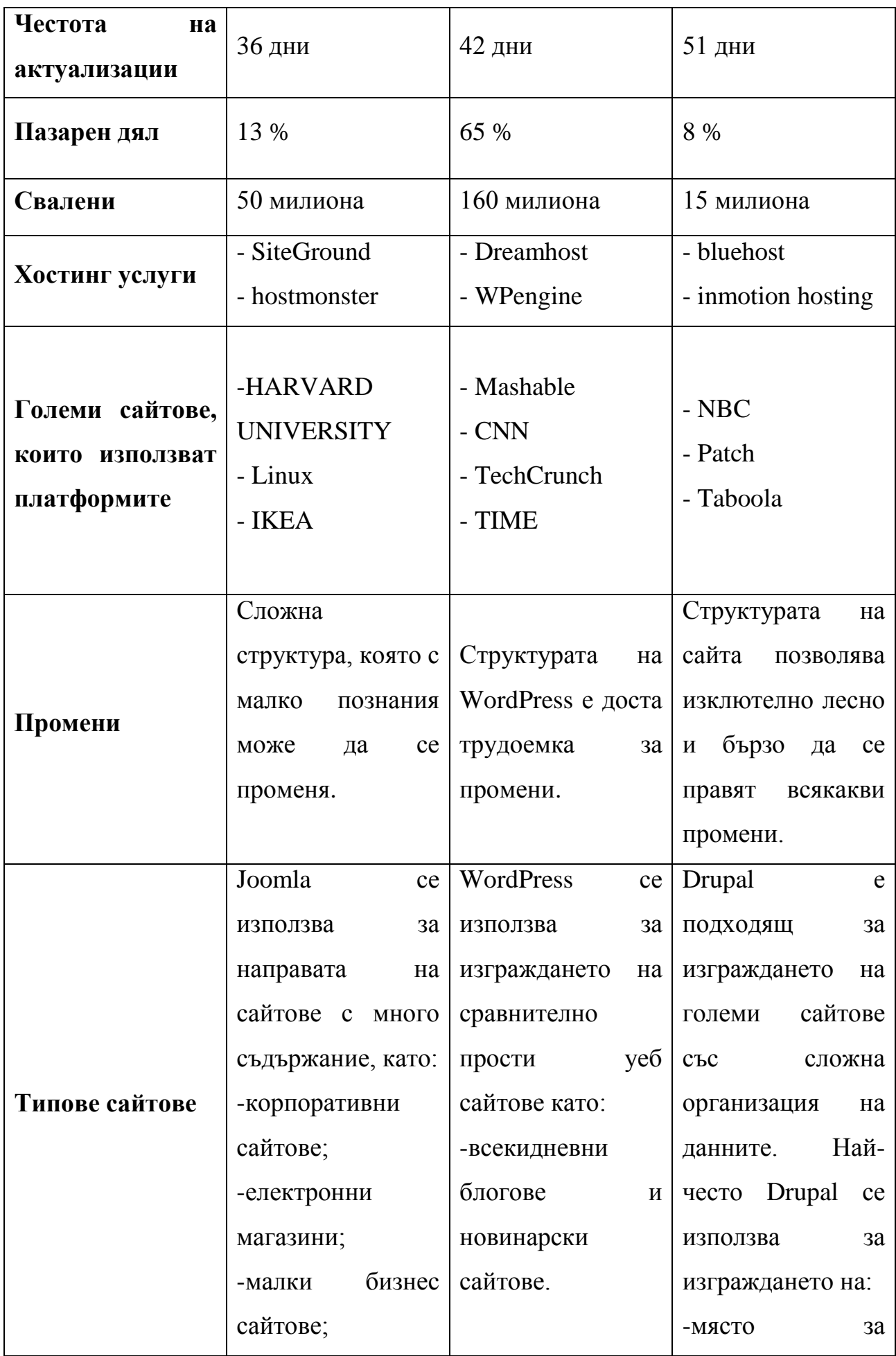

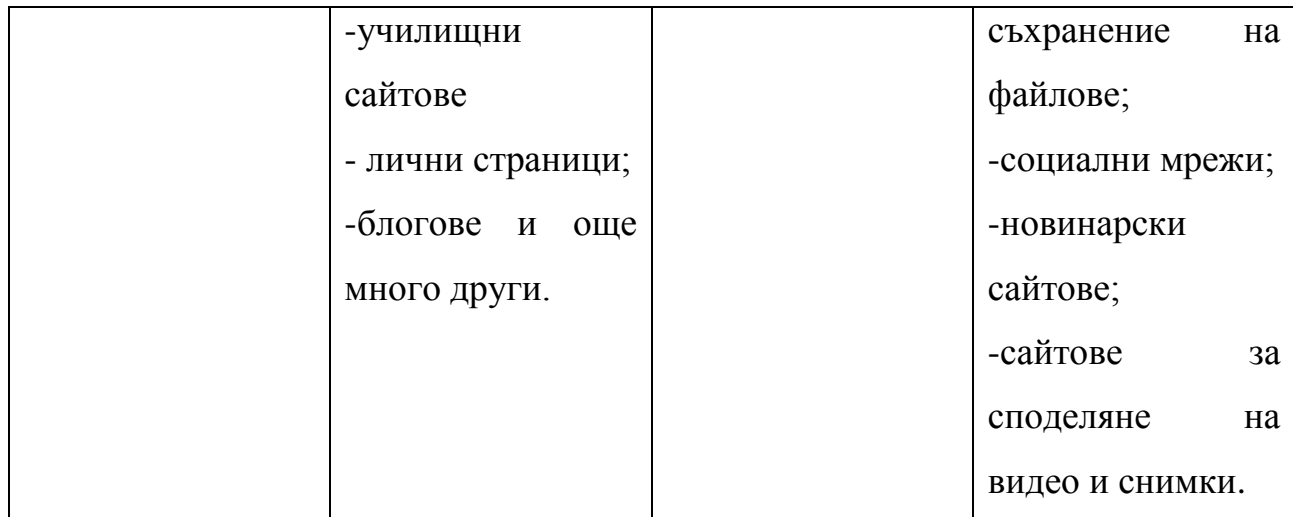

# **1.2.1 Предимства на системите Joomla, WordPress и Drupal<sup>11</sup>**

<span id="page-15-0"></span>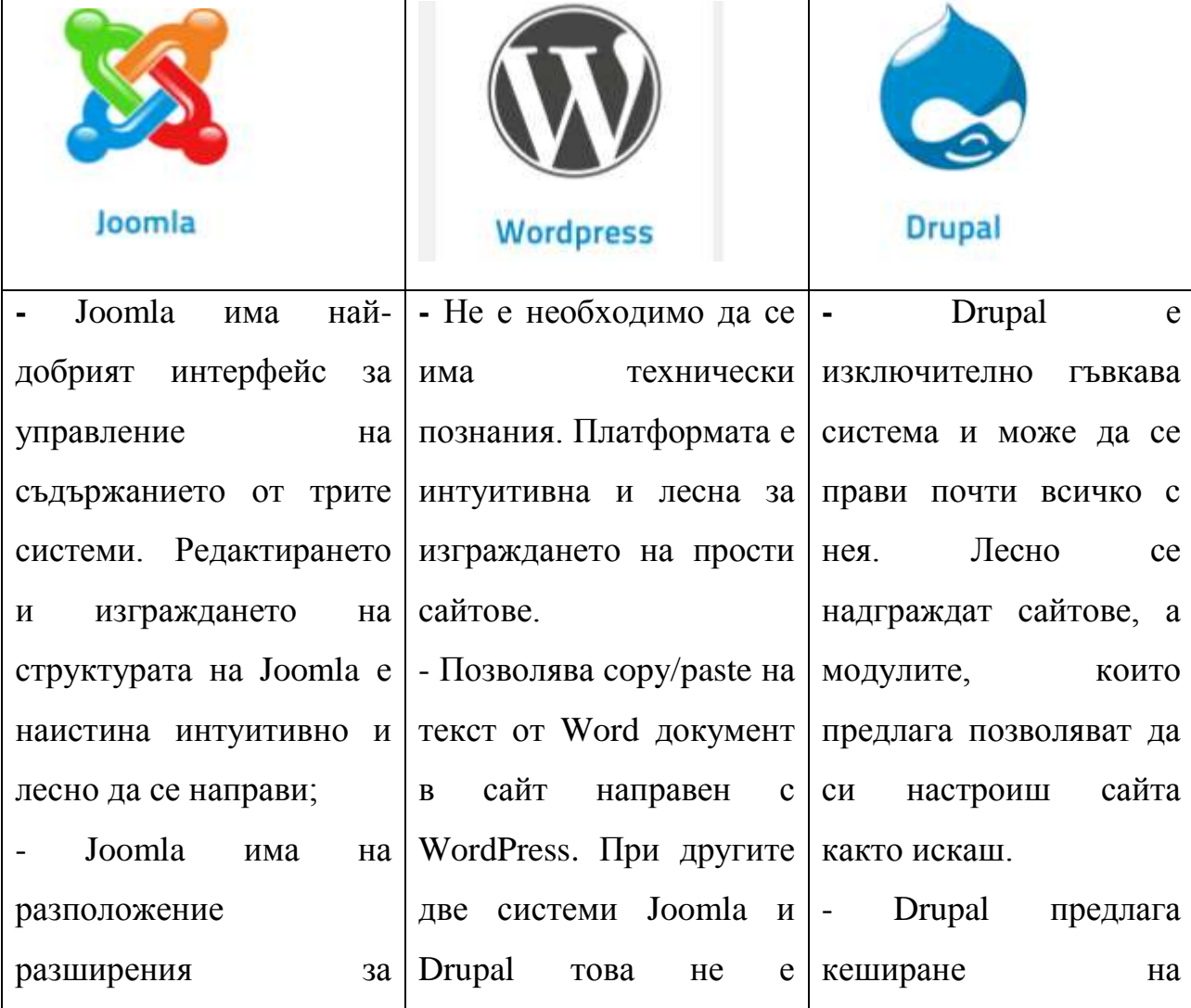

*Таблица 1.2. Предимства на систеите Joomla, WordPress и Drupal*

<sup>11</sup> <http://makeawebsitehub.com/content-management-system-cms-comparison/>

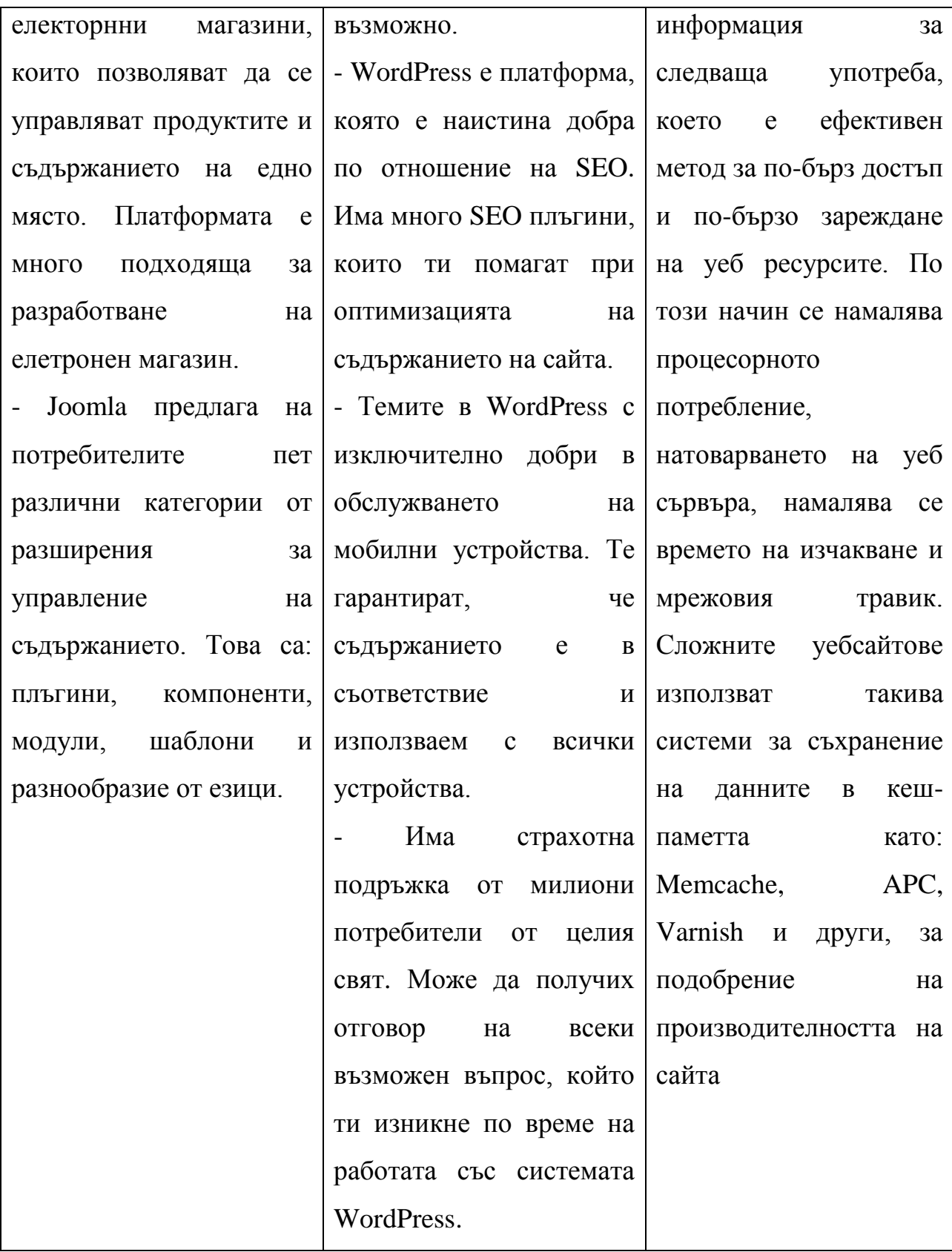

# <span id="page-17-0"></span>**1.2.2 Недостатъци на системите Joomla, WordPress и Drupal<sup>12</sup>**

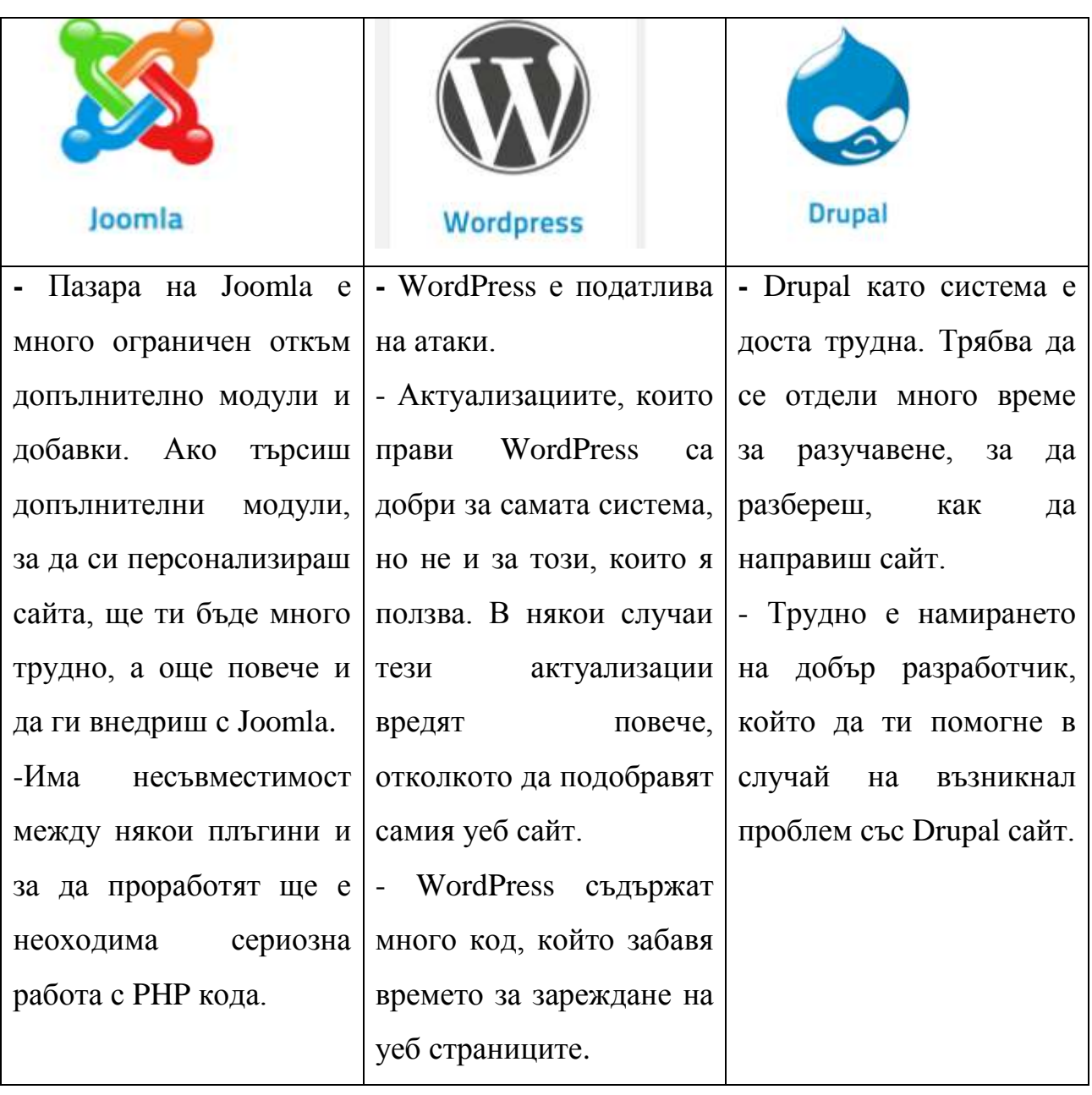

*Таблица 1.3. Недостатъци на системите Joomla, WordPress и Drupal*

 $\overline{a}$ <sup>12</sup> <http://makeawebsitehub.com/content-management-system-cms-comparison/>

#### <span id="page-18-0"></span>**1.3. Характеристики и възможности на CMS Joomla**

#### **1.3.1. Характеристики на CMS Joomla<sup>13</sup>**

<span id="page-18-1"></span>Joomla до голяма степен се използва за разработването на високо интерактивини многоезични уеб сайтове, блогове, дискусионни форуми, онлайн общности, приложения за електронна търговия и много други. Joomla е една от най-търсените системи за управление на съдържанието поради следните характеристики:

- Joomla предалага голям брой от разширения, чрез които може да се подобри уеб сайта, който разработваме или поддържаме. Ето и част от тях:
	- Динамични форми този компонент ни помага да получим обратна връзка от посетителите, т.е. пред тях се визуализира форма, която трябва да попълнят с данни изискващи се от тях. Например: клиент закупува продукт, за който плаща с кредитна карта. При този случай пред клиента се появява форма, която той трябва да попълни с изискващите от него данни, като име на банката, сметка, списък с кредитни карти от които трябва да изберем нашата, номер на кредитната карта и други;
	- Графични и мултимедийни галерии тези компоненти ни помагат да добавяме изображения към нашия уеб сайт, да прегледаме изображенията в миниатура, да персонализираме размера да изображенията и да добавим специални ефекти върху тях. Например когато мишката се премества върху тях те да се уголемят и т.н. Също така тези компоненти ни позволяват да добавяме музика и анимации на нашия уеб сайт;

<sup>&</sup>lt;sup>13</sup> Harwani. B., Foundations of Joomla!. Second edition. Design, create, and administer your own website in no time. Apress. ISBN 978-1-4842-0750-5-53999

- Електронна търговия и количка за пазаруване помагат ни да създадем и управляваме количките за пазаруване;
- Форуми и чат това са много важни компоненти. Форумите се използват за обсъждане на теми, отговаряне на запитвания, получаване на мнения от посетителите и т.н. Kunena е водещ дискусионен Joomla компонент, който може да добавим към нашия уеб сайт. Относно чат Joomla компонентите много известни са: Active Helper – най-добрия чат на живо, който предоставя поддръжка на живо за всички онлайн посетители и Blast Chat;
- Calendars разширението календар дава възможност на посетителя да вижда месечния календар, както и да се сменя месеца и годината;
- $\triangleright$  E-mail newsletters за осъществяване на връзка с посетителите на нашия уеб сайт и да получим обратна връзка, електронната поща е най-доброто средство за комуникация. Joomla предоставя много електронни пощи за маркетингов бюлетин като:
	- **a.** JNews ново поколение на имейл маркетинг, който дава качествени резултати с най-новите и професионални функции;
	- **b.** Newsletter Subscriber безплатен модул. С много опростена и лесна за използване форма, за абониране към бюлетина ;
- $\triangleright$  Data collection and reporting tools тези компоненти използват данните, за събиране на исканата информация и показване на тяхната отчетност. Например: отчет за продажбите, проучване на пазара и прогнозиране на продажбите. Тези отчети могат да бъдат представени в графичен вид или под формата на диаграми;
- $\triangleright$  Banner advertising systems този инструмент се използва за управление и показване на реклами на нашия уеб сайт. Много важна негова функция, е че може да се определя времето и срока, за който да се публикува дадена реклама;
- Всички тези стотици разширения за подобряване на функционалността на уеб сайта се инсталират изключително лесно;
- Joomla има над 200 000 активни потребители и разработчици;
- Работата с Joomla е много проста. Тя е удобно за потребителя и е базирана на менюта. Инструментите, които се изполват при работа с Joomla позволяват на потребителя да добавя или редактира съдържанието на уеб сайта без дори да има технически познания;
- Joomla е много лесна за инсталиране в сравнение с други системи за управление на съдържанието като WordPress и Drupal;
- Joomla може да работи на следните операционни системи: Windows, Linux, Free BSD, Mac OS X, Solaris и Unix – базираната операционна система Advanced Interactive eXecutive (AIX);
- Joomla има компонент на Media Manager, който позволява качването на снимки и използването им навсякъде в сайта;
- Joomla има библиотеки, в които могат да се съхраняват както всички видове картинни формати, включително и PNG, GIF и JPEG, така и различни видове документи като PDF, DOC, XLS и други;
- Joomla's Remote author инструмент, чрез който авторите могат да добавят статии и връзки към уеб сайта от разстояние и от всяка точка на света;
- За всяка статия, Joomla предвижда две възможности: "E-mail a friend" и " Print" и така не се налага писането на код;
- Joomla предоставя два вградени текстови редактора: TinyMCE и Xstandart Lite, които служат за добавяне или редактиране на статии

и информация. Тези редактори също така могат да помогнат за прилагането на различни шрифтове, стилове и размери на текстовете;

- С Joomla може да се променя последователността на появата модулите на сайта;
- Администраторите на сайта могат да го администрират дистанционно с помоща на браузър. Joomla е съвместима с повечето уеб браузъри;
- За получаването на динамичен външен вид на сайта може да се прилагат различни шаблони. Тези шаблони съдържат стилове и екранни позици за поставяне на модули и компоненти;

Joomla е система за управлението на съдържанието на уебсайтове, т.е чрез нея се изграждат и поддържат динамични и функционални сайтове с минимални усилия. С нея могат да се правят всички видове сайтове: личен сайт, блог, форум, фирмени и правителствени сайтове, магазини за електронна търговия и други. Сайтове направени с Joomla на пръв поглед изглеждат като всички останали сайтове. Всичко това е възможно, т.к. системата предоставя хиляди свободно достъпни разширения, като: фотогалерия, карти за местоположение, форми за обратна връзка, календари и много други. Те могат да се добавят към уебсайтове, което от своя страна увеличава техните възможности. Още с инсталирането на Joomla, тя предоставя стандартното съдържание за един уебсайт като: менюта, статии и модули, които се управляват от администратора. При Joomla цялото уеб съдържание се поддържа в базата данни, което от своя страна прави създаването и поддържането на уебсайт много просто. Това е така, защото поддържането на една база данни изисква по-малко усилия, отколкото ръчната промяна на уеб съдържанието. Също така Joomla предоставя и лесен за употреба интерфейс, който направлява администратора при поддържане съдържанието на уебсайта, съхранявано в базата данни. Този лесен за използване интерфейс позволява поддържането на един такъв уебсайт само от един човек.

#### **1.3.2. Възможности на CMS Joomla**

<span id="page-22-0"></span>Чрез CMS Jоomla могат да бъдат изградени:

- Прости сайтове, на които страниците съдържат текст и снимки;
- Специлани сайтове за тяхната направа е нужно използването на допълнително разширения. Сайтовете, които спадат към тази категория са блогове, магазини, форуми и още много други;
- Потребителски приложения може да се разработят допълнителни функционалности. Структурата на Joomla е с отворен код, което позволява да се промени съществуваща функционалност в зависимост от нашите изисквания или да се добави нова;
- Възможност за оформление предоставят се много шаблони за оформление на сайта. Някой от тях са безплатни, а други платени. Оформлението на сайта не е ограничено само тези шаблони. Ние може да си направим сайта да изглежда така както искаме ние и да го добавим към структурата на системата;

#### **1.3.3. Анализ на сложността при работа с Joomla**

<span id="page-22-1"></span>Основния пакет на Joomla е проектиран така, че да бъде лесен за инсталиране и подръжка, дори и от човек, който никога не се е занимавал с подобен клас системи. Естествено е първоначално при вида на системата и нейната структура всичко да ви изглежда супер сложно, но сами ще се убедите след като започнете да работите с нея, че не е така. Най-големият проблем за начинаещия потребител е липсата на достатъчно документация на български език. Пълна и изчерпателна информация свързана с този тип системи се намира единствено на английски език и ако не ви е от силните езици ще ви е доста трудно както със самата инсталация, така и след това. Материалите под формата на ръководства за инсталиране и работа с Joomla на български език са доста оскъдни и в повечето случаи се намират доста трудно в интернет пространство, но дори и да се намери, тя вече не е актуална, и пак " удряш на камък". За всеки нов потребител, на която и да е система е необходимо да има,

колкото се може повече информация под формата на подробни ръководства стъпка по стъпка със скрийншотове, видео материали, както и форуми, където да се обсъждат често срещаните проблеми. Наличието на документация, как трябва да се управлява такава система е много важен елемент за безпроблемната работа на неспециалистите, затова в моята разработка ще направя примерно ръководство за работа с Joomla, с което се надявам да спестя на начинаещите потребители мъките от ходенето по трънливия път. Освен това ще разгледаме, какви са проблемите, които може да срещне всеки нов потребител при първоначалната си среща със системата. Естествено ще започнем с инсталацията на система, с хостинг панела предоставен от УниБИТ: Основните съвети, които е необходимо да се следват са предложени в следващите редове:

- Като начало, за да нямате проблеми със администрирането не използвайте IE, а друг браузър;
- Изчиствайте кеша, той също дава грешка (System→ Clear Cache);
- Преди да се пристъпите към съществената инсталация на Joomla е необходимо да се създадете базата данни, която ще използва Joomla. В нея ще се съхранява цялата информация като статии, категории и т.н.;
- За начинаещи потребители е препоръчително използването на MySQL Database Wizard;
- Когато се наложи да въвеждате имената на базата данни и потребителя трябва да изписвате целите имена, за да не дава грешка. В случая името на моята база е benedish\_eva (Фиг. 2.1 );
- Необходимо е да си запишете името и потребителя на базата данни, както и паролата на потребителя, защото ще са ви необходими при инсталацията;
- При конфигурирането на базата, в полето име на хоста си пишете localhost;
- Проблем със създаването на мултиезичен сайт още преди самата инсталация трябва да сте решили, сайта ви какъв ще бъде, т.е. мултиезичен или на един език. Това е много важно, защото при самата инсталация има опция да инсталирате няколко примерни данни, а не само на един език;
- Като начало използвайте произволно генерирата предпоставка за таблицата;
- За начинаещи потребители е желателно да си изберете инсталирането на примерни данни по подразбиране.
- След финализирането на инсталацията задължително трябва да изтриете инсталационната папка или да се преименува иначе няма да може да продължите напред.
- За да използвате всички възможности на редактора TinyMCE, е необходимо да му промените настройките, Extensions  $\rightarrow$ Plugins $\rightarrow$ Editor-TinyMCE→Functionality→Advaced, т.к. по подразбиране не са много инструментите, които може да се ползват.
- Joomla предоставя вградени шаблони, затова не е необходимо веднага да инсталирате друг шаблон;
- При създаването на статия тя не е видима на сайта когато създаваме статии, независимо от техния брой, ако не ги добавим или свържем към меню, те няма да се покажат никъде на нашия сайт;
- Модула не се появява на посоченото място това зависи от шаблона, който използваме и дали въобще го позволява;
- Неактивиране на инсталиран шаблон за да активирате избрания от вас шаблон е необходимо изберете радиобутона пред него и да кликнете на бутона със звездичката (Default);
- Не се активира българския език за административния панел възможно е след като сте си инсталирали български език и сте го направили по подразбира все още да не се промени

административния панел. Необходимо е да излезнете и след това отново да влезнете в панела, като вече имате възможност да избирате между езиците, които сте инсталирали;

- Промените, които правите по сайта от администраторския панел ще бъдат видими след като сте рефрешнали страницата.

Всички тези съвети са предложени въз основа на натрупан опит за работа със системата. За да се стигне до тази фаза обаче, всеки потребител трябва да е изчел между 2 и 6 литературни източника. Причината е че пълно ръководство за работа с Joomla на български език, което да бъде адаптирано за нуждите на неспециалистите все още няма.

#### **РЕЗУЛТАТИ И ИЗВОДИ ПО ПЪРВА ГЛАВА**

<span id="page-26-0"></span>В Първа глава на настоящата дипломна работа бяха постигнати следните по-важни резултати:

- 1. Осъществен е обзорен анализ на същността и основните характеристики на системите за управление на уеб съдържание, техните видове, предимства и ползи от използването им.
- 2. Осъществен е сравнителен анализ на трите най-разпространени системи с отворен код с оглед техните основни предимства, недостатъци и характеристики. Въз основа на анализа е посочена една от системите измежду които ще продължи изследването на дипломната разработка.
- 3. Дефинирани са основните проблемни области при употребата на системата Joomla от неспециалисти въз основа на анализ на характеристиките и възможностите на системата.

Основният извод, който се налага е че системата Joomla e достатъчно популярна и разпространена сред потребителите система за управление на съдържание, която притежава всички предимства на този клас системи, но е неподходяща за употреба от неспециалисти. Основна предпоставка за това е факта, че системата не е придружена от документация на родния език на всеки от потребителите й. Хипотезата, че наличието на документация може да облекчи работата на неспецалист със системата ще бъде доказана в следващите глави на настоящата разработка.

#### <span id="page-27-0"></span>**ГЛАВА 2. АНАЛИЗ НА НЕОБХОДИМОСТТА ОТ СЪЗДАВАНЕ НА АДАПТИРАНО ЗА НУЖДИТЕ НА ПОТРЕБИТЕЛИТЕ РЪКОВОДСТВО ЗА РАБОТА С JOOMLA**

#### <span id="page-27-1"></span>**2.1. Дефиниране на необходимостта от Ръководство за експлоатация на системата Joomla**

Всеки нов потребител бил той специалист или не се нуждае от ръководство за екплоатация на системата Joomla. Никой на този свят не се е родил научен. Голяма част от потребителите на системата, които не разбират добре английски език се учат да работят с нея на принципа "проба-грешка". Изграждането на един приличен сайт с този начин на изучаване на системата отнема изключително много време и усилия. За това реших да напиша това ръководство, което е насочено към хората, които за пръв път се сблъскват със системата Joomla, каквито са и студентите от УниБИТ от ФБКН. Целта на настоящото ръководство е да внесе яснота относно това, как се извършват основни операции като инсталиране и конфигуриране на Joomla, работа с контролния панел, добавяне на шаблони, статии, модули и т.н. Най-голямото предимство на настоящото ръководство е, че написано изцяло на български език. Начина по-който е написано ще ви изясни доста от въпросите, които не са ви ясни, докато не схванете логиката.

#### <span id="page-27-2"></span>**2.2. Дефиниране на някои от основните теми в Ръководството**

Важно е да се отбележи, че в настоящата точка ще бъде изграждан примерен наръчник за работа със системата, който ще бъде ориентиран към студенти на УниБИТ от ФБКН, които според разглежданата проблемна област попадат в графата "неспециалисти". Всяка от следващите точки представлява примерно съдържание на подобно ръководство. Ето защо информацията в тях не е представена на научен език, какъвто предполага една дипломна работа. Не бива да се забравя, че основните ползватели на такова пособие трябва да получават информацията на достъпен за тях език.

#### **2.2.1. Тема 1. "Инсталиране и конфигуриране на Joomla"**

<span id="page-28-0"></span>В тази точка ще разгледаме инсталирането на Joomla с хостинг панела CPanel предоставен от УниБИТ.

- a)В адресната лента на браузъра въвеждаме адреса за достъп до панела <https://cpanel.unibit.bg:2083/> , след което попълваме параметрите: име и парола, предоставени от администраторите;
- b)В нов таб на браузъра зареждаме адреса <http://www.joomla.org/> откъдето сваляме инсталационните файлове на системата Joomla. Връщаме се в първия таб на хостинг панела, където избираме Files  $\rightarrow$  File Manager  $\rightarrow$  File Manager Directory Selection  $\rightarrow$  Web root (public html.www)  $\rightarrow$  Go;
- c) В лентата с инструменти има бутон Upload, с който качваме архивния файл на системата и веднага след това получаме съобщение, че файла е качен;
- d)Връщаме се в контролния панел използвайки предложената връзка  $\rightarrow$  Go Back to " /home/....../public\_html. и селектираме архивния файл на система, след което го разархивираме използвайки бутона  $Extract \rightarrow Extract \, Files \rightarrow Close;$
- e)Отиваме на отворения таб със CPanela и в секцията Databases избираме от предложените възможности My SQL Database Wizard.
- f) В стъпка 1 Create A Database въвеждаме името на новата база данни, която ще бъде използвана от Joomla (Фигура 2.1);

! Много е важно да се запомнят / запишат данните, които се въвеждат.

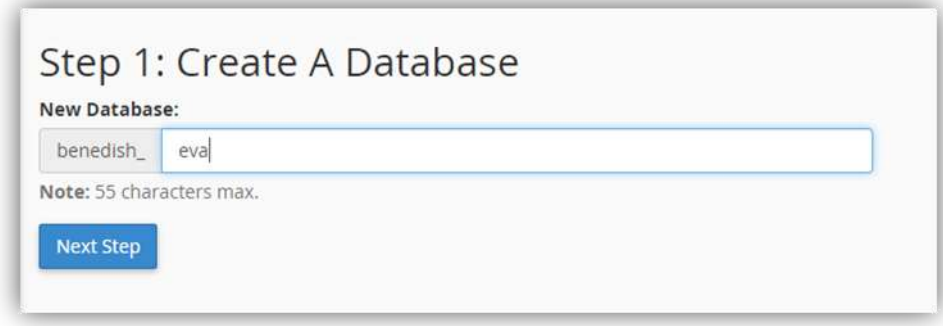

g)Стъпка 2 – необходимо е да се създаде потребил, който ще има пълните права да управлява създадената в стъпка 1 базата от данни. Въвеждаме името на потребителя, което е желателно да е същото като името база данни и парола и подтвърждаваме създаването на новия потребител с бутона Create User (Фигура  $2.2$ );

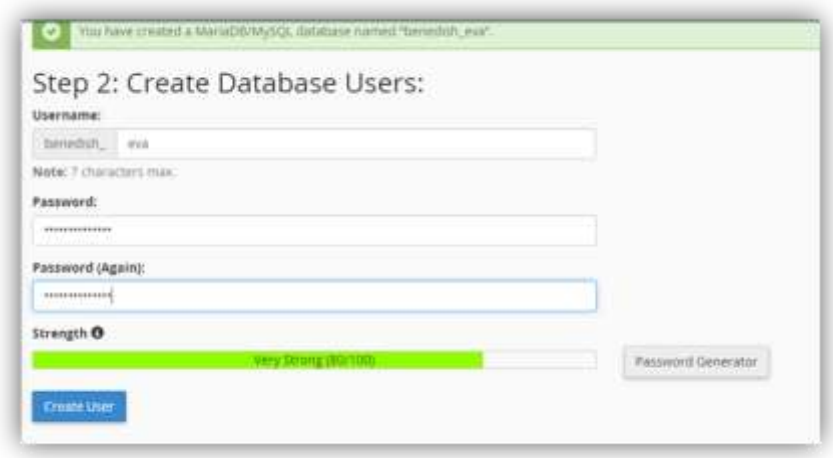

Фигура 2.2 Създаване на потребител

h)Стъпка 3 – разрешаваме пълните права относно управлението на базата данни, като поставяме отметка на ALL PRIVILEGES. Това е задължително условие при инсталацията на Joomla. Продължаваме със следващата стъпка като натискаме бутона Next step;

Фигура 2.1 Създаване на база данни

- i) Преди да продължим със стъпка 4 си отваряме нов таб, в който въвеждаме и стартираме личния си домейн адрес (Фигура 2.3). Вместо начална страница трябва да виждаме уеб инсталатора на системата Joomla. В този прозорец трябва да се попълнят следните полета:
	- име на сайта;
	- е–мейл адрес това е е-мейл адреса, който ще използвате като администратор на сайта;
	- потребителско име и парола на администратора;
	- описание на сайта не е задължително въвеждането;
	- сайта да е видим или не има право на избор;

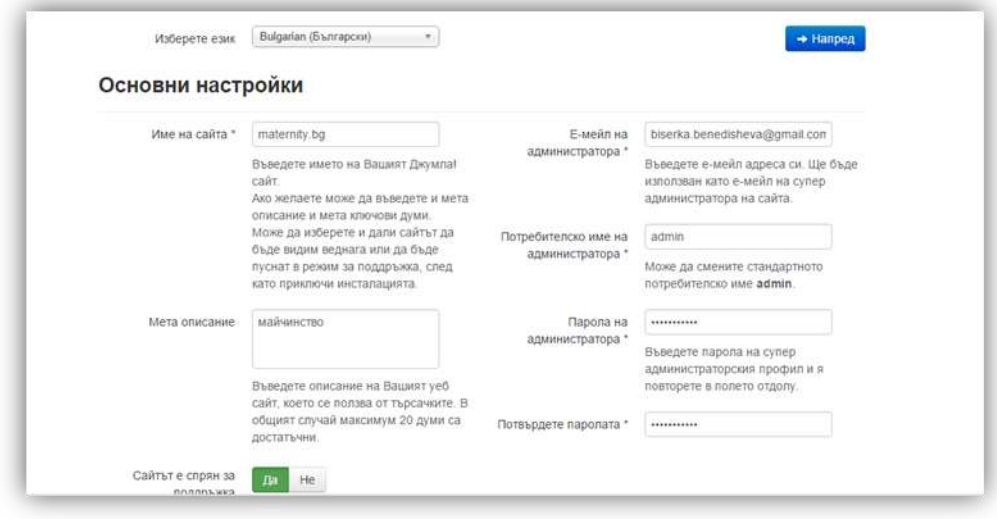

Фигура 2.3 Основни настройки

- j) В следващата стъпка попълваме още няколко полета:
	- вид на базата данни избира се My SQLi, което в повечето случаи е по подразбиране;
	- име на хоста;
	- потребителското име и парола, които създадохме в стъпка 2;
	- предпоставка за таблиците ако сте начинаещ е желателно името да остане по подразбиране;

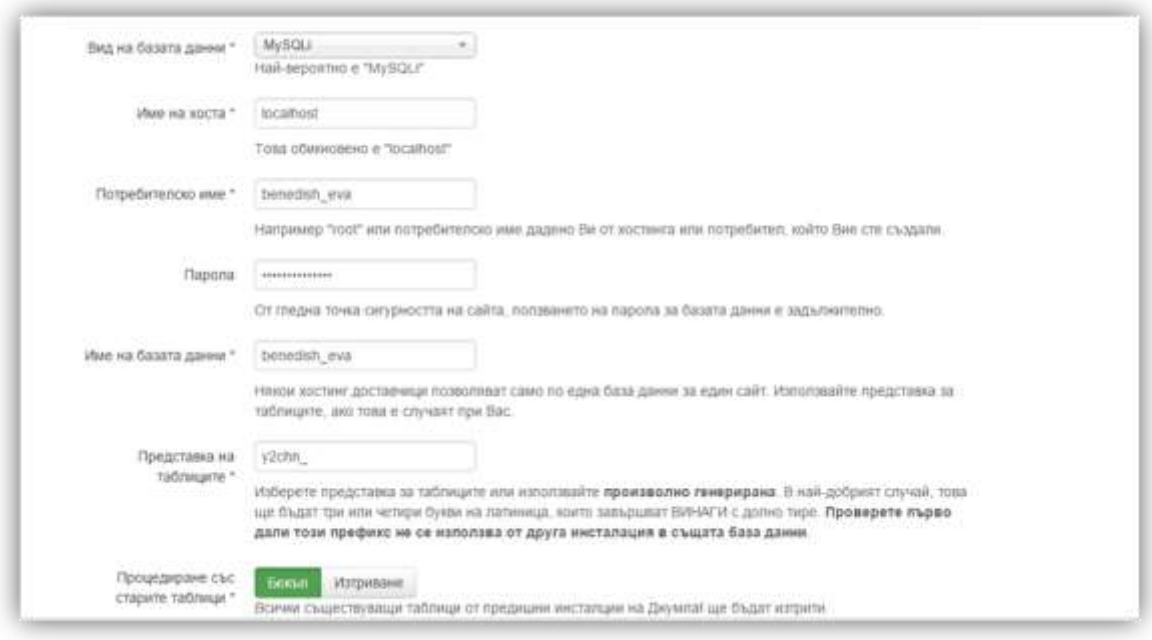

Фигура 2.4 Допълнителни настройки

- избира се опцията по подразбиране – примерни данни на английски, за да бъдат заредени примерни файлове в системата по време на нейната инсталация. Стартираме инсталационния процес чрез бутона Инсталиране;

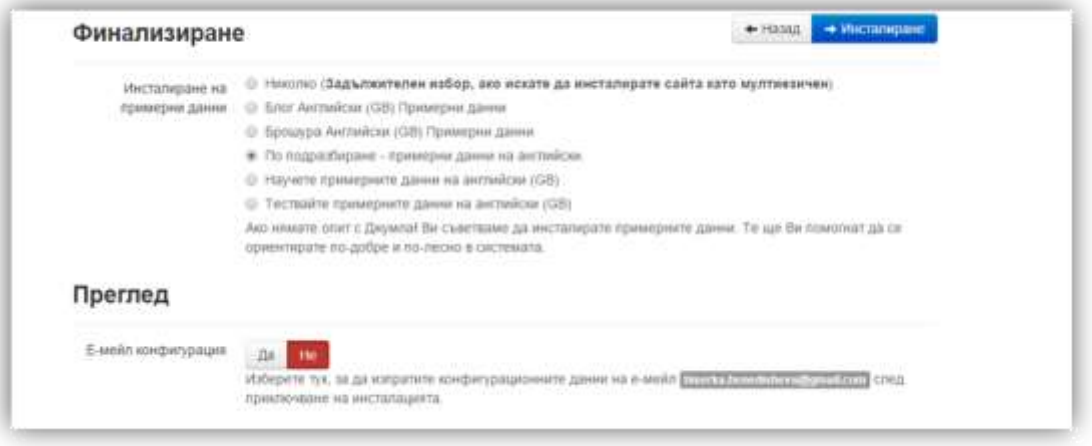

Фигура 2.5 Финализиране на настройките и инсталиране

k)Joomla вече е инсталирана, но преди това трябва да изтрием инсталационната папка като натиснем бутона Remove installation folder и да се появи прозорец със следните съобщения (Фигура 2.6)

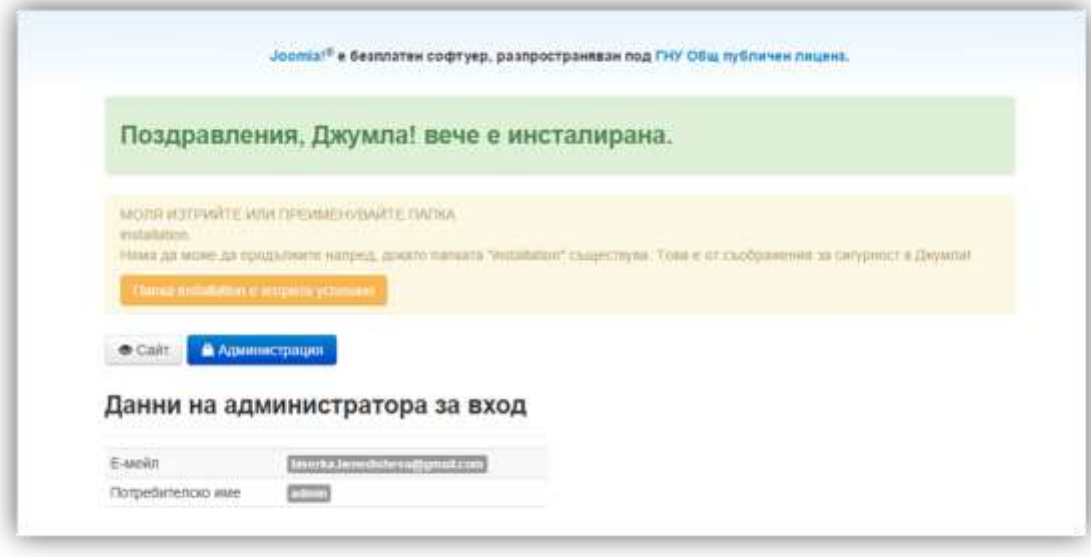

Фигура 2.6 Зареждане на началната страница

- l) За да посетим началната страница на сайта, който създадохме е необходимо да на натиснем на бутона Сайт от Фигура 2.6 ;
- m) В началната страница ще откриете Login form, в който въвеждаме данните си за достъп: потребителско име и парола. При успешно въвеждане на данните ще видите съобщението Hi Super User.

#### **2.2.2. Тема 2. "Елементи на интерфейса на администратора"**

<span id="page-32-0"></span>Както споменахме в началото, CMS е компютърна система за организиране и управление на документи, включително и уеб съдържание. Joomla предоставя Панел за управление и инструменти, с които да се управлява уеб сайта и съдържанието в него, като са достъпни от интерфейса на администратора.<sup>14</sup> За тяхното използване е необходимо да си отворим линк на нашия браузър, подобен на посочения: [http://benedisheva.cms.unibit.bg/administrator/index.php.](http://benedisheva.cms.unibit.bg/administrator/index.php) При работа с Joomla и по-точно с изграждането и управление на уеб сайт, ние работим с два отворени раздела:

<sup>&</sup>lt;sup>14</sup> Harwani. B., Foundations of Joomla!. Second edition. Design, create, and administer your own website in no time. Apress. ISBN 978-1-4842-0750-5-53999

# - <http://benedisheva.cms.unibit.bg/> - визуализира се сайта, който

## правим и е видим за посетителите (Фигура 2.7 )

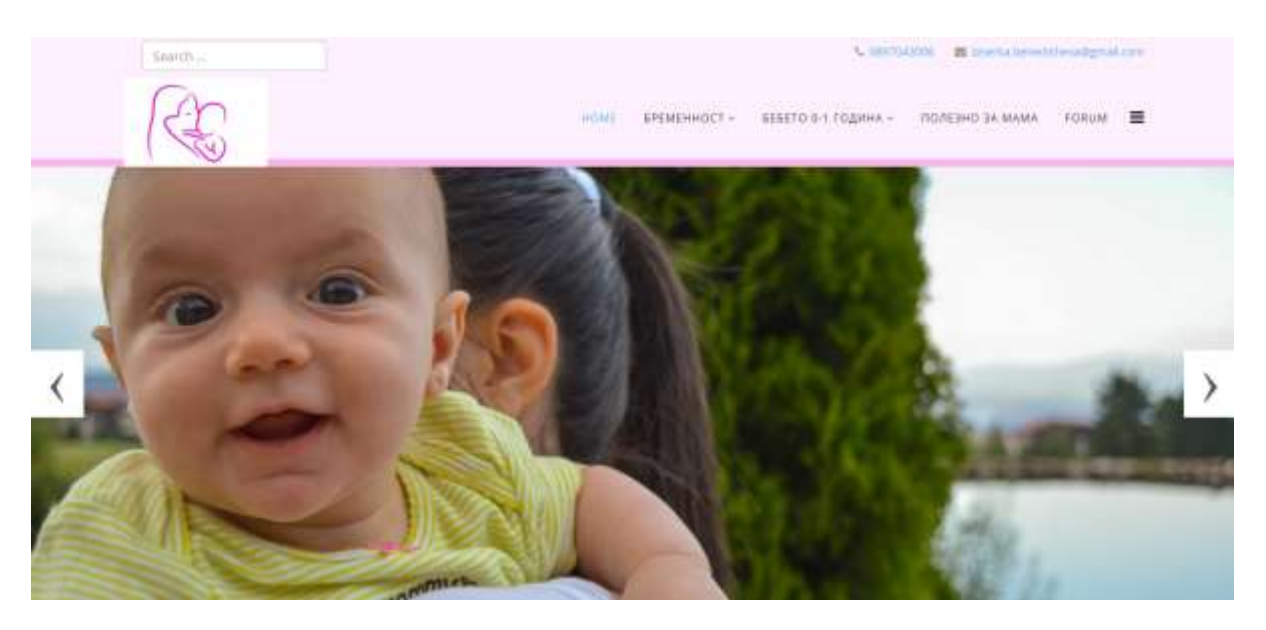

Фигура 2.7 Начална страница на уеб сайта

- <http://benedisheva.cms.unibit.bg/administrator/index.php> - отваря се интерфейса на администратора ( Фигура 2.8 ), където се намира панела за управление и инструментите

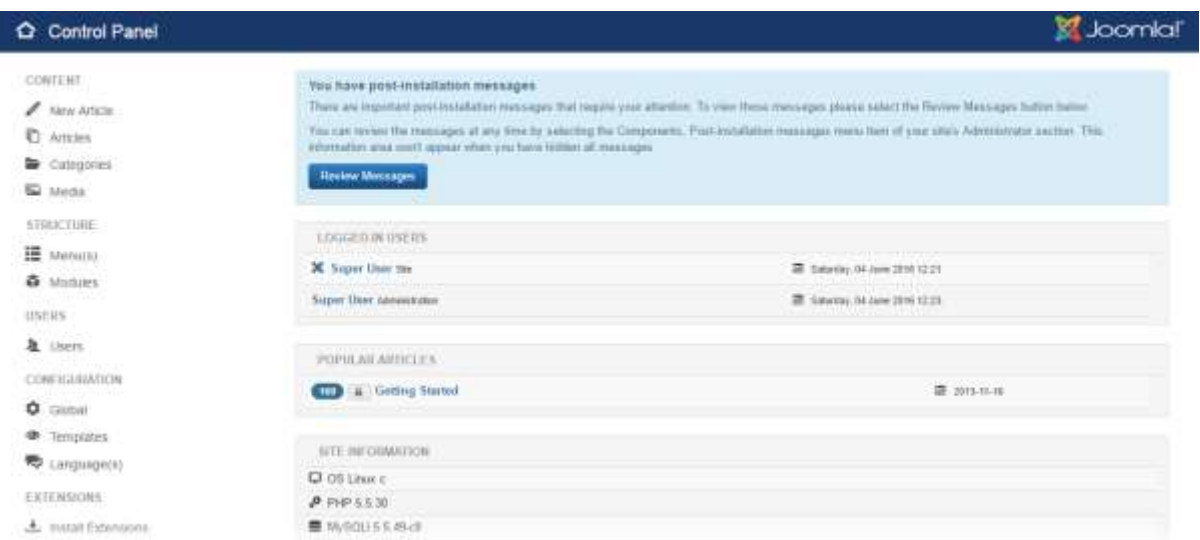

Фигура 2.8 Панел за управление

Преди обаче да се отвори администраторския инерефейс е необходимо да се впишем с нашето потребителско име и парола, както е показано на Фигура 2.9 .

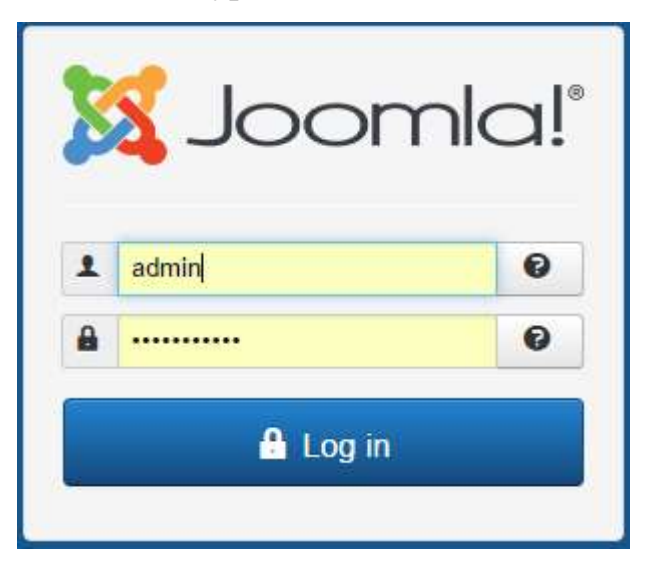

*Фигура 2.9 Форма за вписване*

Първият екран, който се появява e така наречения Панела за управление ( Фигура 2.8 ). Прозореца се състои от различни менюта с инструменти, с които се управлява съдържанието на уеб сайтовете. Тук се намира най-важната секция, която е необходима на администратора и където ще прекарва 99% от времето си.<sup>15</sup>Както казахме съдържанието на уеб сайта се управлява от администраторския интерфейс, но за да се видят реално промените, които са направени е необходимо да се отиде в другия раздел, като преди това трябва да се опресни (refresh) страницата. Промените могат да се видят директно и от администраторския интерфейс, като се отиде горе в дясно на Preview link. Отваря се директно началната страница на сайта в раздел на браузъра.

#### **2.2.2.1. Работа с Control Panel**

Панела за управление се намира отляво на главната страница за управление и съдържа 6 категории. Всяка категория съдържа в себе си различни инструменти за управление:

<sup>&</sup>lt;sup>15</sup> Harwani. B., Foundations of Joomla!. Second edition. Design, create, and administer your own website in no time. Apress. ISBN 978-1-4842-0750-5-53999

#### - CONTENT

- $\triangleright$  New Article добавяне на нова статия на сайта;
- $\triangleright$  Articles управление на статиите на сайта;
- $\triangleright$  Categories управление на категориите. Всеки сайта се разделя на различни категории / секции, към които ние добавят статии;
- $\triangleright$  Media използва се за управление на картинките и други мултимедийни данни;

#### - STRUCTURE

- $\triangleright$  Menu (s) с този инструмент се управляват менютата на сайта;
- $\triangleright$  Modules управление на модулите;
- USERS управляват се потребителите на сайта;
- CONFIGURATION
	- $\triangleright$  Global настройват се параметрите на сайта;
	- $\triangleright$  Templates управляват се темите на сайта, т.е. как да изглежда сайта или така наречения background;
	- $\blacktriangleright$  Language (s);
- EXTENSIONS инсталиране на разширения;
- MAINTANANCE обновяване на версията и актуализиране на разширенията;

#### **2.2.2.2 Модули в Joomla<sup>16</sup>**

Joomla предоставя няколко вградени модула и компоненти, които може да се добавят към уеб сайта:

- Login system предоставя средство за проверка на автентичността на потребителя;
- Main menus;
- Polls;

<sup>&</sup>lt;sup>16</sup> Harwani. B., Foundations of Joomla!. Second edition. Design, create, and administer your own website in no time. Apress. ISBN 978-1-4842-0750-5-53999
- Create account предоставя на потребителите форма, в която те попълват задължителните полета с информация, която формата изисква. След това тази информация се съхранява в базата данни за бъдеща употреба;
- Forgotten password помага на потребители, които са забравили своята парола и/или потребителско име;
- RSS feed механизъм за обмен на новини между два сайта или сайт и потребител. Всеки желаещ може да се абонира и да получава въпросната информация;
- Search box позволява на потребителите да търсят нужната им информация бързо и лесно, вместо да си губят времето да се ровят по отделните категории и подкатегори;
- Multilingual module това е един от многото полезни инструменти на един уеб сайт. Дава възможност на потребителите да сменят езика на сайта, което от своя страна увеличава посещаемостта на сайта;
- Banners показва на клиента банери с рекламна цел.

Допълнително има още стотици компоненти и модули, които са на разположение в интернет, които трябва само да се свалят и добавят към уеб сайта.

Системите за управление на съдържанието предоставят тези модули наготово" и са лесни за добавяне към съществуващ сайт. От нас се изисква само да ги изберем, да решим къде ще ги позиционираме и как ще изглеждат в нашия сайт. Ето защо, създаването на уеб сайт чрез CMS може да бъде толкова лесно и може да се направи за няколко часа.

# **2.2.2.3. Структура на Joomla сайта**

Съдържанието на уеб сайта, което включва статии, снимки, информация за потребителя и други се съхранява в базата данни. Когато

потребителя избира някоя връзка или елемент от менюто на уеб сайта, желаните данни се извличат от базата данни, след което се визуализират. Преди обаче информацията да се покаже на потребителя има няколко модула и компонета, които се прилагат преди това, за да може да се филтрира желаната информация. <sup>17</sup>Например може да има филми от различни категории, но на потребителя ще се визуализира тази категория, която е посочил в модула. След като е решено каква информация ще се покаже на посетителя, избрания шаблон се прилага към него. Шаблоните се състоят от стилове, които придават атрактивен външен вид на съдържанието. Освен, че определя дизайна, той също така определя и структурата на уеб сайта, т.к. съдържа позиците на екрана, като например къде са позиционирани модулите Search box, Polls, Login system, Create account и други.

С инсталирането на Joomla, системата предлага вградени шаблона, но потребителя винаги може да си изтегли още шаблони от интернет и да ги инсталира на неговия уеб сайт. Също така може да се направят и персонализирани шаблони. Това е доста трудна за изпълнение задача, но не е невъзможна.<sup>18</sup> Структурата на Joomla графично представена изглежда по начина посочен във Фигура 2.10

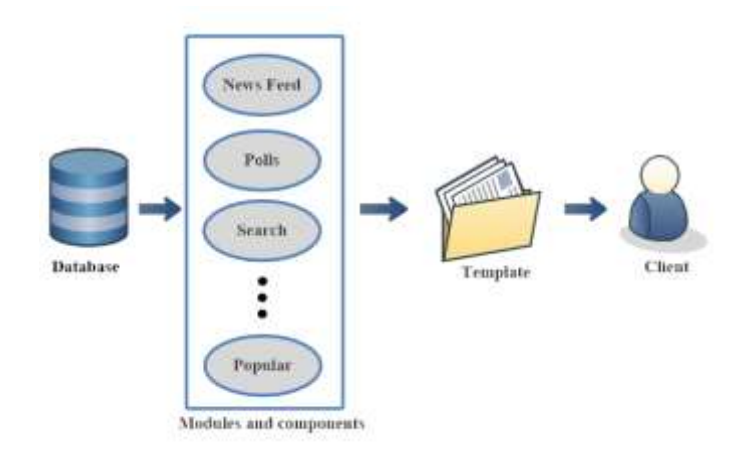

Фигура 2.10 Структура на Joomla

 $\overline{a}$ 

<sup>&</sup>lt;sup>17</sup> Harwani. B., Foundations of Joomla!. Second edition. Design, create, and administer your own website in no time. Apress. ISBN 978-1-4842-0750-5-53999

<sup>&</sup>lt;sup>18</sup> Harwani. B., Foundations of Joomla!. Second edition. Design, create, and administer your own website in no time. Apress. ISBN 978-1-4842-0750-5-53999

Database – съдържа снимки, статии и други;

Template – съдържа стиловете, които определят позициите на различните модули, т.е. как ще бъде структуриран уеб сайта; Client – вижда съдържанието на уеб сайта

# **2.2.3. Тема 3. Управление на съдържание в CMS Joomla<sup>19</sup>**

Преди да започнем да създаваме съдържанието на нашия уеб сайт ще разгледаме четири много важни категории от панела за управление. Трябва да може да правим разлика между тях, за да може нашия сайт да е функционален.

- Menu(s) създаване и управление на менютата;
- Menu Items това са елементи на менюто, които се явяват като връзка към уеб страница;
- Categories категориите се използват за организиране на статиите, т.е. групиране на статиите на обща тематика под едно заглавие. Статиите се разделят на групи, за да може да се улесни потребителя, когато търси конкретна информация (Фигура 2.11).

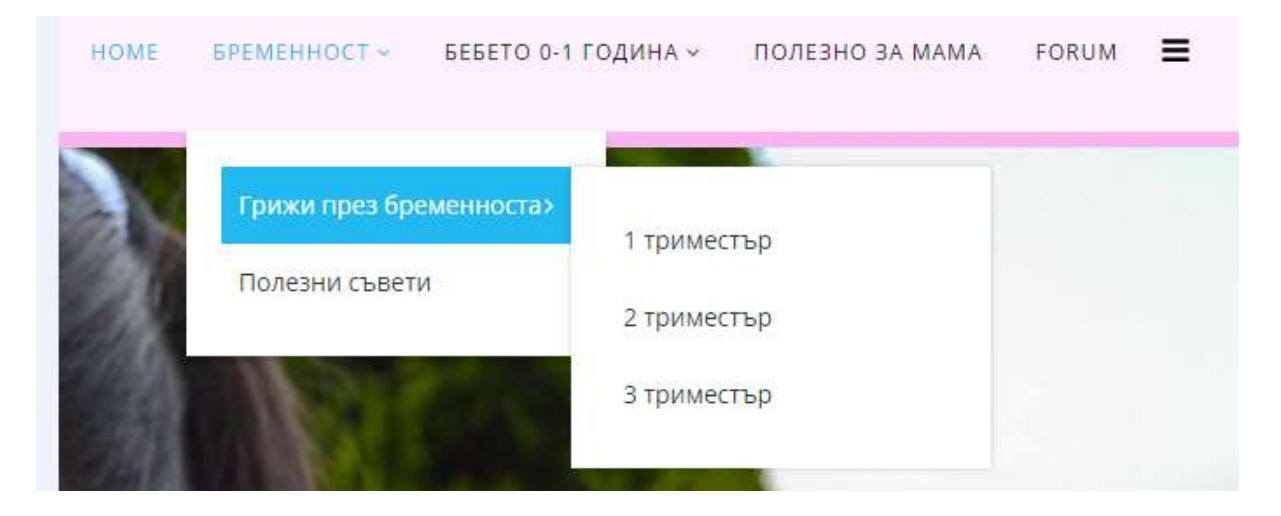

Фигура 2.11 Категории

-

<sup>&</sup>lt;sup>19</sup> Harwani. B., Foundations of Joomla!. Second edition. Design, create, and administer your own website in no time. Apress. ISBN 978-1-4842-0750-5-53999

- Articles – това са статии, които съдържат някаква информация, която искаме посетителите да виждат на нашия сайт. Статията може да се състои само от текст, но също така може да се добавят и изображения, както и друго мултимедийно съдържание.

### **2.2.3.1. Създаване на категории в Joomla20**

За създаването на категория за нашия уеб сайт ще използваме менюто Categories от Control Panel. След отварянето му виждаме прозореца показана на Фигура 2.12.

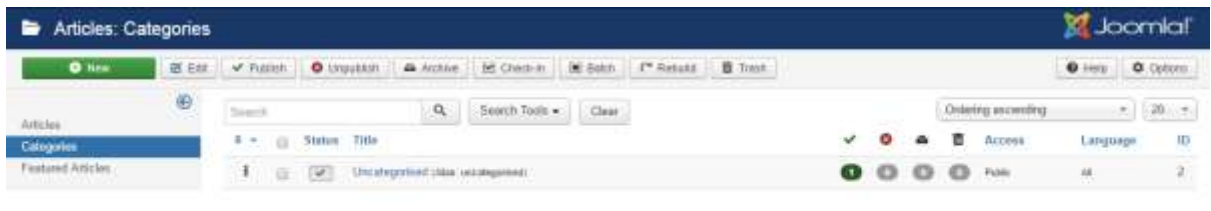

Фигура 2.12 Създаване на категории

Както показва и името, този раздел се използва за създаване и управление на категориите, което обхваща следните неща:

- Създаване на нова категория;

-

- Редактиране или изтриване на вече съществуващи категории. Много е важно да се знае, че нито една категория не може да бъде изтрита, ако не е празна, т.е. трябва да се изтрие цялото съдържание от дадената категория;
- Копиране на избрана категория заедно с цялото и съдържание и поставянето и в друга;

<sup>&</sup>lt;sup>20</sup> Harwani. B., Foundations of Joomla!. Second edition. Design, create, and administer your own website in no time. Apress. ISBN 978-1-4842-0750-5-53999

- Публикуване и непубликуване на избрана категория. При преустановяването на публикуването на дадена категория, тя няма да бъде видима на повече на нашия уеб сайт;
- Настройване на реда, по който категориите да бъдат показвани на началната страница;
- Настройване на достъпа до дадена категория, т.е. една категория може да бъде така настроена, че да бъде видима публично или само за регистрирани потребители;
- Показване какъв е броя на подкатегориите в дадена категория

Лентата с инструменти в раздела Categories съдържа бутоти, които дават бърз достъп до следните функции :

- New добавяне на нова категория;
- Edit с този инструмент се редактира избрана категория;
- Published показва дали категорията, заедно с нейното съдържание в момента е публикувана или не е. Това се разбира, от това какво има пред самата категория зелена отметка или червен Х. Зелената отметка означава, че категорията е публикувана, а червения X точно обратното. Докато не бъде публикувана, една категория не е видима в сайта, а само в панела за управление;
- Unpublish скриване на избраните категории. Скритите категории вече не са видими за потребителите. Те не са изтрити, просто ще бъдат видими само в панела за управление;
- Archive архивиране на категории, т.е. категориите се премествам в архива. Архивираните категории се преместват в архива, т.к. вече не са необходими, но поради някаква причина не искаме да ги изтриваме. Те не са видими нито в сайта, нито в панела за управление.
- Check-in премахване на блокировката от вече блокирани по някакви причини категории;

- Batch – използва се за пакетна обработка на група избрани категории, т.е. ако искаме на няколко категории да приложим едни и същи действия, като настройка на езика, настройка на нивото на достъп, преместване или копиране, добавяне на тагове се използва този инструмент (Фигура 2.13 );

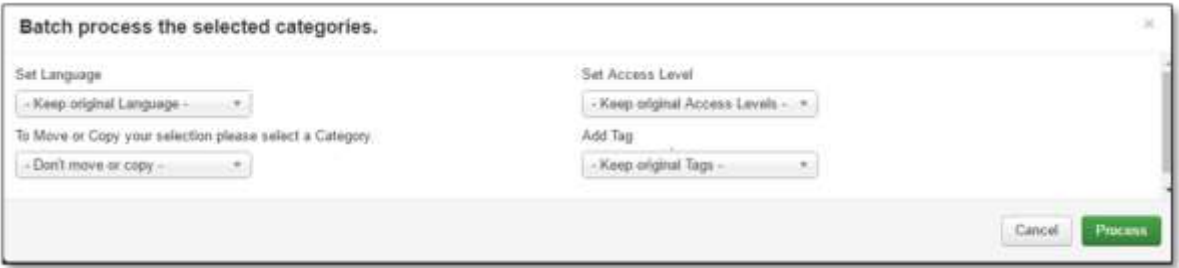

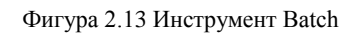

- Rebuild възстановяване на категории. Обикновено се използва, когато се извършват различни манипулации върху дадена категория и искаме да видим ефекта от тях в списъка с категории;
- Trash преместване на селектираните категории в коша;
- Help с избирането на бутона, се отваря нов прозорец на браузъра с помощна информация отнасяща се до темата, която ни вълнува;
- Options показва параметрите на материалите, които могат да бъдат настроени. В повечето случаи обаче не трябва да ги променяме, понеже задоволяват изискаванията на болшинството потребители (Фигура 2.14).

| <b>EX Stave</b>                | $4$ Save & Close     | O Cancel                                                                                                    |             |             |                              |             |        |             |             |  |
|--------------------------------|----------------------|----------------------------------------------------------------------------------------------------|-------------|-------------|------------------------------|-------------|--------|-------------|-------------|--|
| EFSIEM<br>Global Configuration | Atticles             | Editing Laymat                                                                                                    | Catagony    | Categories. | <b>Blog-Featured Laymats</b> | ListLayouts | Shared | Integration | Permissions |  |
| <br>COMPONENT                  |                      | These settings apply for Articles Category Options unless they are changed by the individual category or menu settings. |             |             |                              |             |        |             |             |  |
| <b>Articles</b>                | Chodse a Layout      |                                                                                                    | <b>Blog</b> |             |                              |             |        |             |             |  |
| Barioers<br>Cache              |                      | Show Subcategories Text                                                                                                 | <b>Show</b> | Hde         |                              |             |        |             |             |  |
| Check-in<br>Contacts           | Category Title       |                                                                                                    | Show        | Hide        |                              |             |        |             |             |  |
| tratallar.<br>Joomlal Update   | Category Description |                                                                                                    | Show        | Hde         |                              |             |        |             |             |  |
| Languages<br>Media             | Category Tinage      |                                                                                                    | Show.       | Hide        |                              |             |        |             |             |  |
| Mercas<br>Messaging            | Subcategory Levels   |                                                                                                    |             |             |                              |             |        |             |             |  |
| Modules<br>News Feeds          | Empty Categories     |                                                                                                    | Show.       | Hide        |                              |             |        |             |             |  |

Фигура 2.14 Инструмент Options

Показаните параметри на Фигура 2.14 се използват за следните настройки:

- Промяна на оформлението на сайта;
- Показване или скриване на заглавието, описанието и изображението на категориите и подкатегориите;
- Определя подкатегориите на колко нива да бъдат показвани;
- Показване или скриване на празни категории;
- $\triangleright$  No Articles message;
- Определяне броя на статиите в една категория;
- Показване или скриване на етикети или ключови думи;
- Search tools това е един изключително важен инструмент, който не трябва да бъде пренебрегван. Той се използва за търсене на информация в категориите. Необходимо е да се напише дума или израз в Search box, след което се избира бутона с лупата и в резултат на това се визуализира списък с категории и статии, които са еднакви с въведените от нас думи или изрази. За по-бързо и ефективно търсене този инструмент предлага допълнително няколко филтъра:

| Articles: Categories |   |                                           |                  |                 |          |                    |          | <b>St.</b> Joanlal' |       |                                                 |              |            |
|----------------------|---|-------------------------------------------|------------------|-----------------|----------|--------------------|----------|---------------------|-------|-------------------------------------------------|--------------|------------|
| O New                |   | 据 Edit / Futish   ● Unpublish             | <b>CA Autive</b> | The fin lothers | in Batch | C Retsuld II Trave |          |                     |       |                                                 | 0 Hrs 0.000m |            |
| Articles:            | ⊕ | Terenty.                                  | a                | Search Tools =  | Cluar    |                    |          |                     |       | Ontering excenting                              |              | $-120 - 1$ |
| <b>Categories</b>    |   | Salact Blates                             |                  | Select Assess   | $-11.1$  | Seller! Language - |          | -Select Tas-        |       | $\pi$                                           |              |            |
| Faatured Articles    |   | -Select Max Levels -                      |                  |                 |          |                    |          |                     |       |                                                 |              |            |
|                      |   | 4 - Il Status Title                       |                  |                 |          |                    | $\omega$ |                     |       | $\bullet$ $\bullet$ $\bullet$ $h$ <i>hccess</i> | Language     | ith        |
|                      |   | 1 [ [ ] [ ] Unimgetsid place incidentials |                  |                 |          |                    |          |                     | 0.000 | Public                                          | is.          |            |

Фигура 2.15 Инструмент Search tools

 $\triangleright$  Select Max Levels – определя броя на нивата за показване от дадена категория;

- $\triangleright$  Select Status показва категориите, които отговарят на избрания статус, а той може да бъде: публикуван, непубликуван, архивиран или кош за боклук;
- $\triangleright$  Select Access показва категориите, които отговарят на посоченото ниво за достъп. Избора, който може да прави между нивата за достъп е следния:
	- a. Guest (посетител) това ниво за достъп е за потребители, които не са влезли в системата;
	- b. Public (публично) това ниво на достъп е за всички потребители, независимо от това дали са влезнали в системата или не са. Може да се каже, че това е нивото за достъп по подразбиране за всички категории, менюта, статии и модули;
	- c. Super Users (супер потребители) това ниво за достъп е предназначено само за супер потребители. Това са потребителите, които редактират съдържанието;
	- d. Registered (регистрирани) с това ниво на достъп може да се види съдържанието само от потребители, които са влезнали в системата или така наречените регистрирани потребители;
	- e. Special (специални) съдържанието може да се види само от потребители, които се водят със статус автор или повисок статус.
- $\triangleright$  Select Language показва категориите, които съответстват на избрания език;
- $\triangleright$  Select Tag показва категориите, които съответстват на избраните етикети или ключови думи.

За изчистването на Search box и всички заданени филтри се използва бутона Clear.

След като разгледахме лентата с инструменти от менюто категория, остава да разгледаме таблицата , която се намира в средата на прозореца (Фигура 2.16).

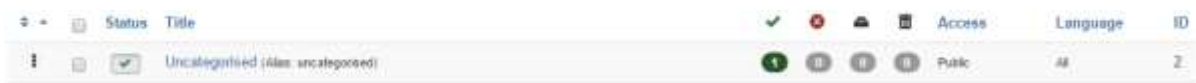

#### Фигура 2.16 Списък с категории

Тази таблица показва всички категории, които се намират в сайта на Joomla. Колоните, от които се състои таблицата са следните:

- Вертикални двойни стрелки показва реда на сортиране на категориите, които са видими на сайта, като позволява да се променя техния ред. Промяната става с кликването на стрелките, съответно нагоре или надолу. Другия начин, по който може да се променя реда е като се натисне на квадратчетата отпред пред категорията и се приплъзва нагоре или надолу до желата позиция.
- Квадратче за отметка при слагането на отметка в квадратчето пред дадена категория, това означава, че сме избрали тази категория. Селектирането на няколко категории е много полезно, т.к. по този начин може да приложим едно действие с избран от нас инструмент от лентата с инструменти върху всичките категории, които сме избрали.
- Статус наличието на зелена отметка означава, че категорията е публикувана. В случай, че не искаме дадена категория да бъде публикувана, просто махаме отметката.
- Заглавие вижда се цялото име на категорията. При кликване върху заглавието на категорията се отваря формата за редактиране.
- Достъп показва, какво е нивото за достъп на потребителя за тази категория. По нагоре разледахме различните нива на достъп.
- Език показва на какви езици е достъпна тази категория.
- ID показва системно-генериран ID номер на категорията.

#### **2.2.3.2. Създаване на нова категория**

За създаването на нова категория трябва да изберем бутона New от лентата с инструменти, след което трябва да попълним формата, показана на Фигура 2.17

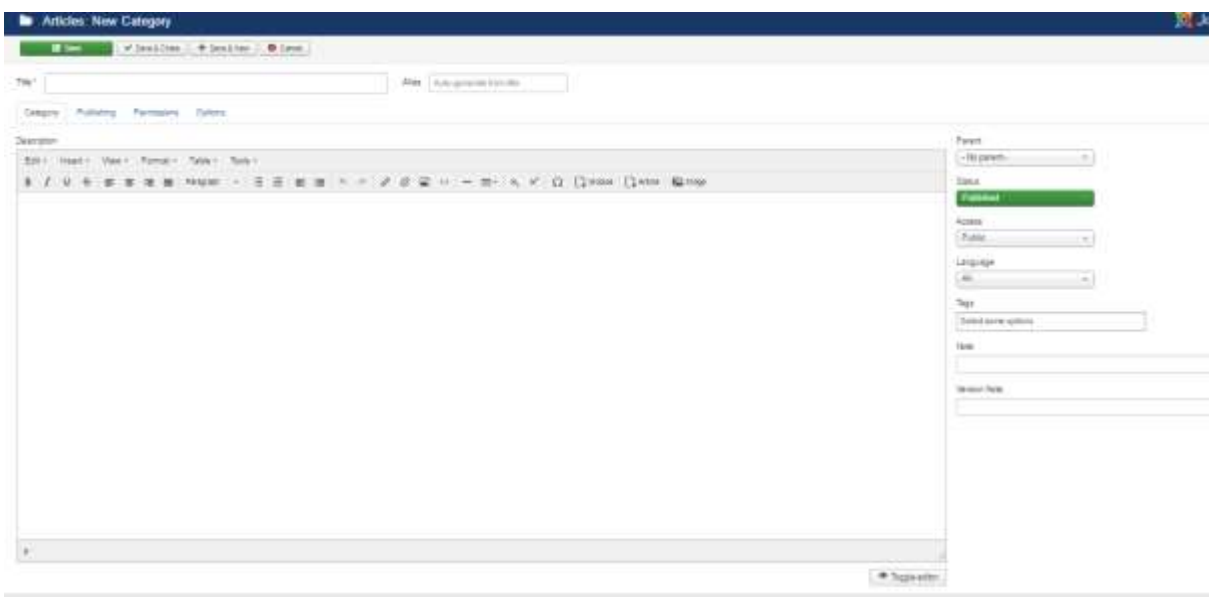

Фигура 2.17 Създаване на нова категория

#### **Раздел Category**

Категориите се използват за категоризиране на създадените статиите по групи, като по този начин намирането и управлението им става лесно. Кои са и какво представляват отделните полета, които трябва да попълним ще разгледаме сега? Част от тях сме ги разглеждали малко по-нагоре, затова няма да се спираме подробно на тях, а само на тези, които са нови за нас:

- Title името на категорията. Това име ще виждат потребителите, когато преглеждат съдържанието на категорията;
- Alias това е псевдоним на категорията или второ име, което се използва за вътрешни цели от Joomla. То трябва да се състои само от латински символи, без интервали и с малки букви. Тиретата са единствените символи, които са позволени да се използват. Ако заглавието не е някоя специфична дума е желателно това поле да се остави празно, т.к. системата автоматично си го попълва. При

редакция на заглавието на по-късен етап, също трябва да оставяме това поле празно, т.к. ако оставим стария той няма да се смени автоматично и ще се си стои стария. Alias най-вече се използва от търсачката.

- Description – в текстово поле може да се въведе кратко описание на категорията. Joomla предоставя на разположение много добър редактор, с чиято помощ може не само да си въведем текст, но и да си го форматираме. Също така може към текста да се вмъкват и картинки с бутона Image. <sup>21</sup>Редактора предоставя малък избор от картинки, но не е задължително да се използват, т.к. може да си качим и собствени изображения. Единственото изискване към нашите изображения е да с в JPG или PNG формат. Добавянето на снимка става с избора на бутона Image и появата на следната форма показана на Фигура 2.18.

-

<sup>21</sup> Колисниченко. Д., Да направим собствен сайт. Второ преработено и допълнено издание. Практически примери – сайтове на Joomla и WordPress. Асеневци трейд ЕООД, 2015 г. ISBN 978-954-8898-60-7

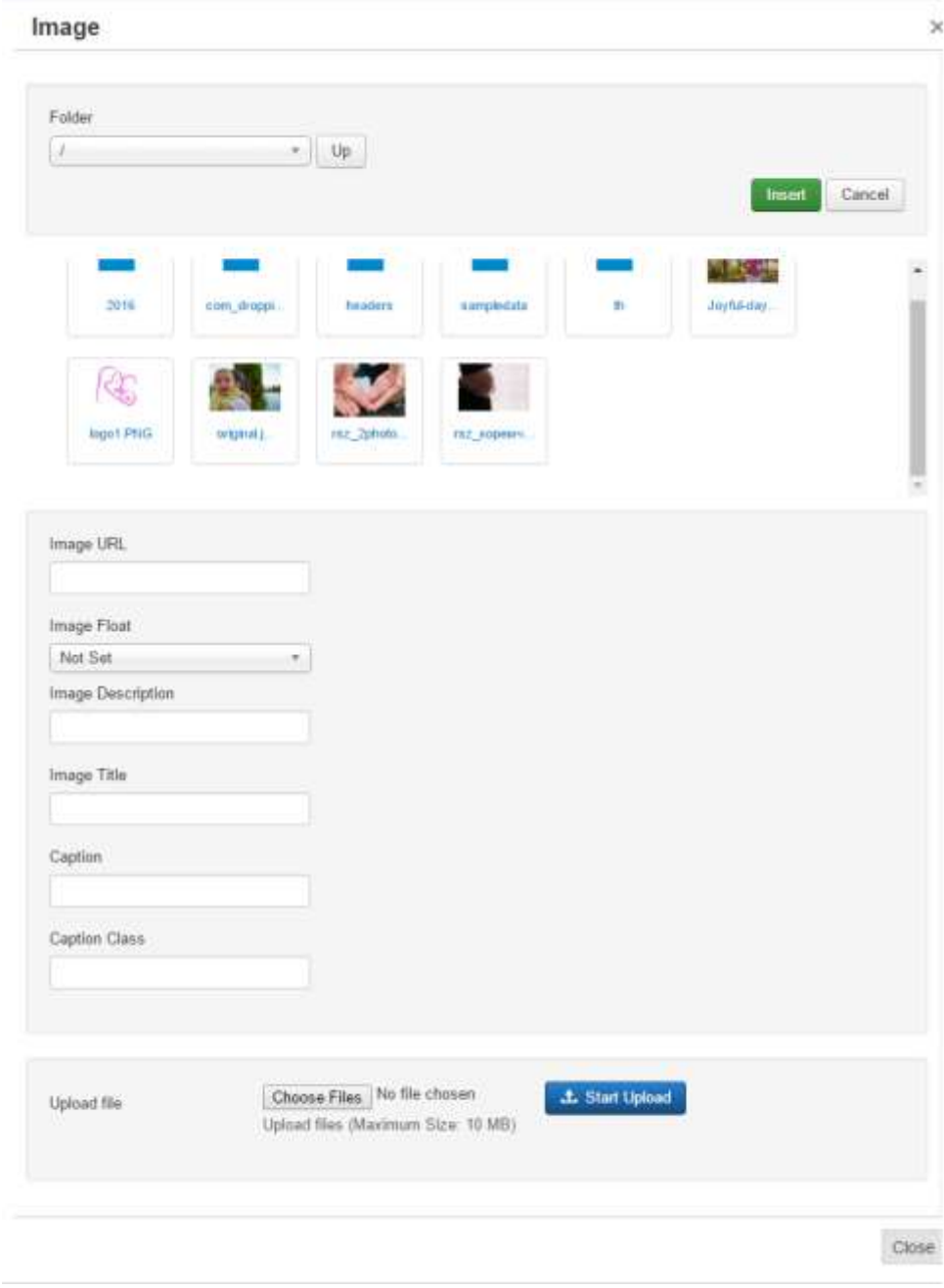

Фигура 2.18 Добавяне на снимка

 От меню Folder може да правим избор от изображенията, които са по под разбиране в системата. Избора се прави от drop down менюто или като се избере съответната папка или снимка и се натиска бутона Insert. В случаите, когато искаме да качим наши снимки избираме полето Choose Files, който се намира най-отдолу на формата. Селектираме си снимката от нашия компютър и натискаме бутана Start Upload. Качените снимки се появят до тези, които са по подразбиране. Преди самото качване на снимката може да направим

минимални настройки като: избор на позиция на снимката, т.е. къде да бъде разположена; кратко описание на изображението; задаване на заглавие на изображението, което ще бъде видимо, когато потребителя сложи курсора на мишката върху снимката и други. Image URL се попълва автоматично с адреса на изображението след като е селектирано.

- Parent от drop down менюто може да си избираме към коя категория да принадлежи текущата категория. С избора на опцията No parent текущата категория ще бъде основна и няма да се отнася към никоя друга;
- Status посочва се дали категорията да бъде публикувана на сайта след нейното създаване;
- Access задавата се правата за достъп към категорията;
- Language избира се езика на категорията;
- Tags въвеждане на произволен текст / ключови думи;
- None много кратка бележка свързана с новата категория;
- Version note<sup>22</sup>

# **Раздел Publishing**

Този раздел е свързан със създаването и въвеждането на ключови думи за новата категорията. Елементите от този раздел са показани на Фигура 2.19.

| Title *<br>1 месец                                          |                     | <b>Alias</b>                        |  |  |  |  |
|-------------------------------------------------------------|---------------------|-------------------------------------|--|--|--|--|
| Publishing<br>Category<br><b>Contact Only</b>               | Pamissium Options   |                                     |  |  |  |  |
| <b>CONSTRUCT</b><br>Created Date<br>ta maga tangguna sa Pal | 2016-06-08 11:27:26 | Meta Description<br>70 UNIVERSIDADI |  |  |  |  |
| Created By                                                  | Super User<br>٠.    | <b>MS YES THE</b>                   |  |  |  |  |
| Modified Date                                               | 2016-06-08 15:29:15 | Meta Keywords                       |  |  |  |  |
| Modified By<br>an an an Air                                 | Super User          |                                     |  |  |  |  |
| Hits                                                        |                     | Author                              |  |  |  |  |
| <b>ID</b>                                                   | $\mathbf{H}$        | Lisa Global<br>Robots               |  |  |  |  |

Фигура 2.19 Елементи в раздел Publishing

<sup>-</sup><sup>22</sup> Harwani. B., Foundations of Joomla!. Second edition. Design, create, and administer your own website in no time. Apress. ISBN 978-1-4842-0750-5-53999

- Created Date и Created By дава информация за датата и времето на създаване на категорията за пръв път и от кого е създадена. Информацията се въвеждат автоматично от системата;
- Modified Date и Modified By съдържа информация за датата и времето на последната промяна и от кого е направена тази промяна. Отново информацията се въвежда автоматично;
- Hits показва броя на прегледите на тази категория;
- ID посочва уникалния номер на категорията;
- Meta Description въвежда се кратко описание на категорията, което ще се появява като резултат от търсене;
- Meta Keywords въвеждане на ключови думи, които трябва да бъдат разделени със запетая. Тези ключови думи ще се използват от търсачката;
- Author позволява въвеждане на автора на тази категория;
- Robots има drop down меню с опции, които помагат на сайта да бъде видим за търсачките. Като цяло се използват две основни думи:
	- Follow търсачката следва и обхожда връзките на страницата;
	- $\triangleright$  Index търсачката индексира съдържанието на страницата;  $^{23}$

#### **Раздел Permissions**

-

В тази секция се настройват правата за достъп на групите потребители посочени на Фигура 2.20

<sup>&</sup>lt;sup>23</sup> Harwani. B., Foundations of Joomla!. Second edition. Design, create, and administer your own website in no time. Apress. ISBN 978-1-4842-0750-5-53999

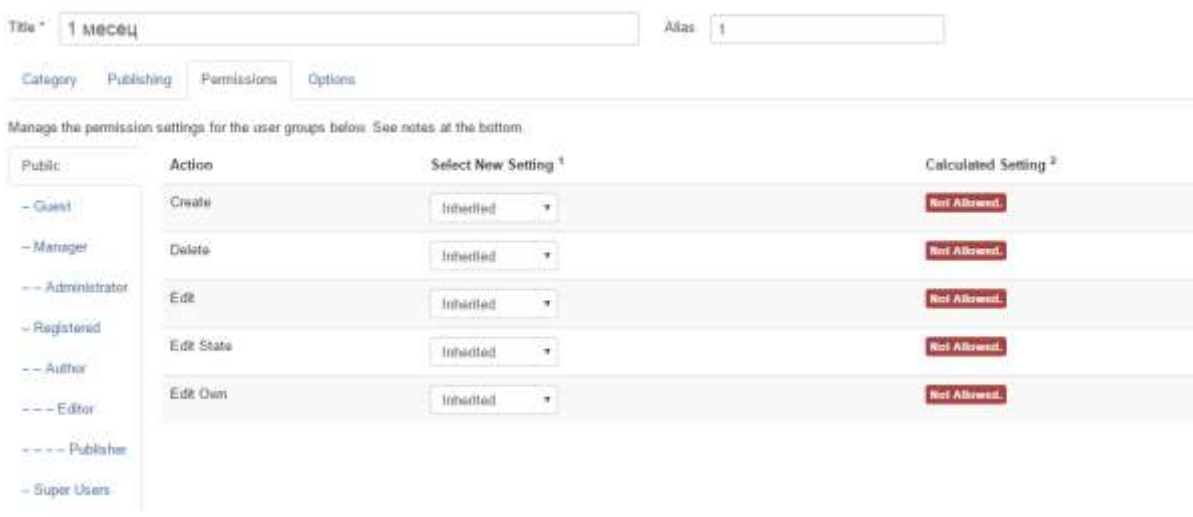

Фигура 2.20 Права за достъп

Правата за достъп, които са по подразбиране се наследяват от раздела Global Configuration, но те винаги могат да бъдат променяни според нашите желания. Действията, които могат да бъдат извършвани са следните: Create, Delete, Edit, Edit State, Edit Own. За всяко едно от действията може да се избира една от трите опции $^{24}$ :

- Inherited наследява настройките от Global Configuration;
- Allowed разрешава изпълнението на действията;
- Denied забранява изпълнението на действията.

#### **Раздел Options**

 $\overline{a}$ 

В Раздел Options имаме две опции : да изберем алтернативно оформление и да добавим изображение (Фигура 2.21). При Alternative Layout може да избираме между Blog и List. При първата възможност ще получим списък с подробна информация, т.е. статиите и подкатегориите ще се появят заедно с тяхното описание. Във втората списъка, който ще получим ще се състои само от заглавията на статиите и подкатегориите.<sup>25</sup> При опцията Image можем да добавим изображение, което да представя пред потребителите дадената категория.

<sup>&</sup>lt;sup>24</sup> Harwani. B., Foundations of Joomla!. Second edition. Design, create, and administer your own website in no time. Apress. ISBN 978-1-4842-0750-5-53999

<sup>25</sup> Колисниченко. Д., Да направим собствен сайт. Второ преработено и допълнено издание. Практически примери – сайтове на Joomla и WordPress. Асеневци трейд ЕООД, 2015 г. ISBN 978-954-8898-60-7

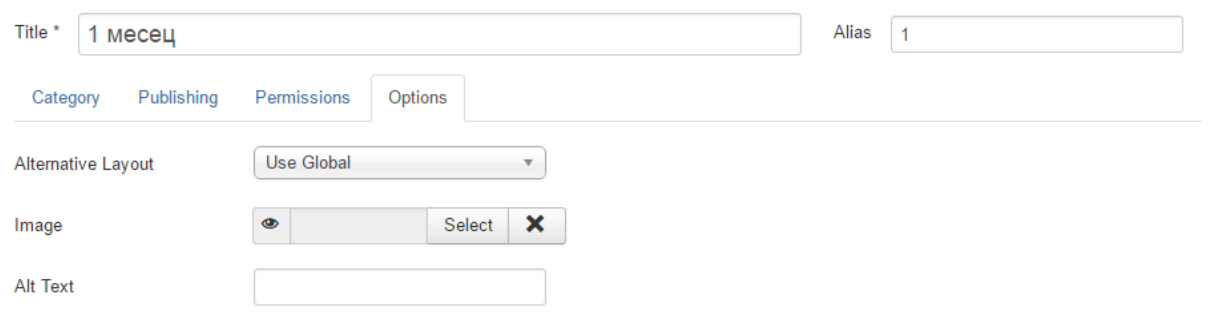

Фигура 2.21 Добавяне на снимка на категория

След като попълним всички полета, които са необходими избираме един от слендите бутони Save, Save & Close, Save & New и категорията е създадена вече.

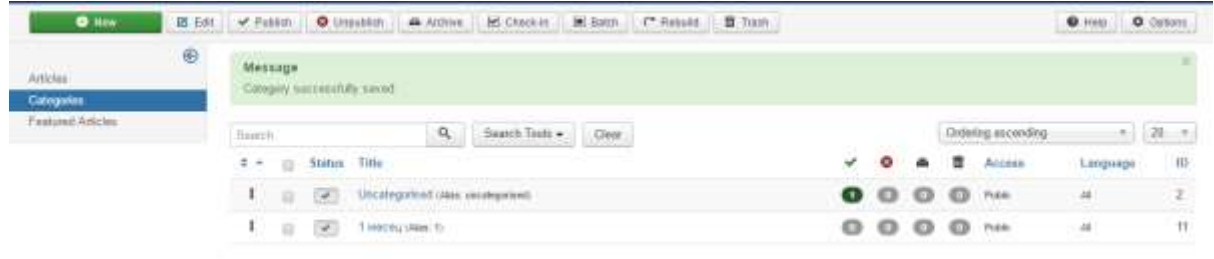

Фигура 2.22 Добавяне нова категория

#### **2.2.3.3. Създаване на подкатегория**

Процеса по създаването на подкатегория е идентичен с този на категорията с едно изключение. В полето Parent трябва да се избере категорията към която искаме да се отнася подкатегорията, както е показано на Фигура 2.23

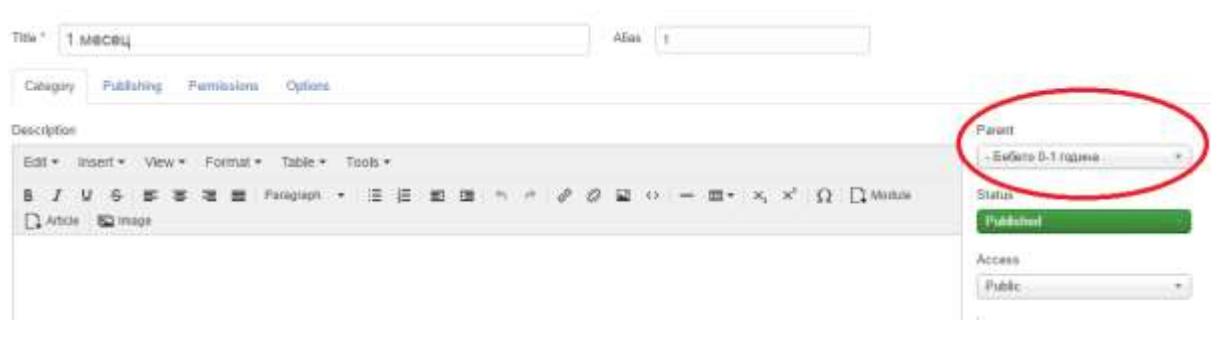

Фигура 2.23 Създаване на подкатегория

Статиите са основна съставна част на нашия сайт, независимо от това,че заемата най-ниското ниво в йерархията на съдържанието на Joomla. Схематично представена йерархията изглежда по следния начин Фигура 2.24 26

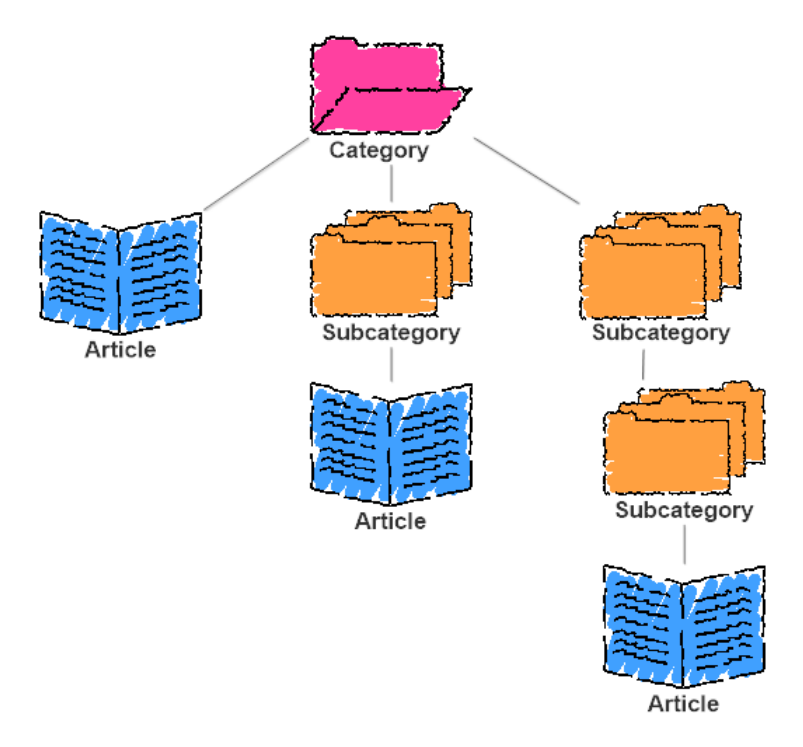

Фигура 2.24 Добавяне на статии

Статиите съдържат информация, която искаме посетителите да видят да нашия уеб сайт. Информацията освен под форамата на текст може да бъде и изображение или мултимедийно съдържание.<sup>27</sup> Статиите могат да се появяват директо с отварянето на началната страница на сайта ни или да бъдат видими след като изберем конкретен елемент от менюто.

# **2.3. Очаквани резултати от въвеждането на Ръководството в обучението**

Ръководството ще разгледа всяка една стъпка от конфигурирането на базата данни до инсталирането на системата Joomla, както и създаването на

-

<sup>26</sup> <https://docs.joomla.org/Article/bg>

<sup>&</sup>lt;sup>27</sup> Harwani. B., Foundations of Joomla!. Second edition. Design, create, and administer your own website in no time. Apress. ISBN 978-1-4842-0750-5-53999

съдържание и неговото визуализиране на уеб сайта. Ще бъдат обяснени найчесто срещаните проблеми, с които се сблъскват новите потребители на системата. Ще се проведе изследване сред студентите на ФБКН, изучаващи дисциплината, Контент мениджмънт системи", както и студентите на ФИН, специалност "Информационни технологии", бакалавър след професионален бакалавър, което ще цели да се уточни дали наличието на ръководство на български език ще бъде от полза на обучението и дали крайния резултат би зависил от това.

Хипотезата на изследването е че въвеждането в хода на обучение на учебни материали, които са адаптирани спрямо нуждите на потребителите би оказало положително въздействие върху успеваемостта на обучаваните. Тази хипотеза ще бъде приета или отхвърлена в предстоящата – Трета глава.

# **РЕЗУЛТАТИ И ИЗВОДИ ОТ ВТОРА ГЛАВА**

Във Втора глава на настоящата дипломна работя бяха постигнати следните по-важни резултати:

- 1. Анализирана е потребността от помощни материали, ръководства и наръчници при работа със системата Joomla от неспециалисти.
- 2. Анализирани са основните теми, върху които трябва да се работи при разработката на помощни материали.
- 3. Създадено е учебно помагало, наречено "Ръководство", насочено към студентите на УниБИТ, попадащи във ФБКН, тъй като базирайки се на проблемната област те попадат в графата "неспециалисти".

Основния извод, който се налага е че за неспециалистите или хората, работещи и учещи извън сферата на ИТ наличието на помощни материали, наръчници и ръководства са от съществена необходимост в хода на работата им с подобен клас системи каквите са CMS.

# **ГЛАВА 3. АНАЛИЗ НА СЛОЖНОСТТА ПРИ ИЗГОТВЯНЕ НА УЕБСАЙТ ОТ НЕСПЕЦИАЛИСТИ С ПОМОЩТА НА СИСТЕМАТА JOOMLA**

# **3.1. Анализ на функционалните възможности на системата Joomla**

След направено интервю с изследваните групи студенти по повод сложността за работа със системата Joomla стана ясно че над 74% от анкетираните считат, че системата, не е достатъчно интуитивна и че не биха могли да се справят с употребата й без наличието на допълнителни четива.В хода на проучването бяха задавани на потребителите, попадащи в графата "неспециалисти" въпроси относно конкретни задачи преди те да бъдат реализирани и след тяхната реализация. Оказа се, че 94% от интервюираните не могат да открият начин да добавят съдържание в сайта си при първи достъп в системата. От тях 100% се справят успешно след като им е подадено изработеното в Глава Втора на настоящата дипломна работа Ръководство, а 72% могат да повторят необходимия брой стъпки отново без да се налага да си помагат с материалите.

Това, което обаче беше доказано в хода на изследването е това, че заложените в ръководството теми във Втора глава са крайно недостатъчни за финализирането на един уеб сайт. Ето защо преди финалното тестване на успеха от употребата на учебните материали ние решихме да увеличим набора от теми, така че да включват и мерки за разширяване на функционалните възможности на системата. Тази тема е представена в следващата подточка.

#### **3.1.1.Тема 4. Добавяне и управление на разширения в Joomla**

Joomla е изградена на модулен принцип, което позволява добавянето на различни функционални възможности. Независимо, че по подразбиране има много вградени функции, разработчиците постоянно създават нови, което я

прави доста привлекателна като система.<sup>28</sup> В тази глава ще разгледаме найизползваните възможности, но преди това ще обърнем внимание на начините на инсталиране на разширенията. Имаме на разположение четири опции за инсталиране:

- Install from Web с тази опция Joomla ни позволява директна инсталация на разширения, които са регистрирани на официалната директория за разширения на Joomla (Joomla Extensions Directory). Много е удобна за ползване, т.к. разширенията за групирани на категории, което ни спестява време в търсене.
- Upload Package File това е най-използвания начин, т.к. инсталирането става изключително бързо с няколко клика. Трябва да изберем бутона Choose File, да намерим файла,който преди това сме свалили на нашия компютър и да натиснем бутона Upload & Install(Фигура3.1)

<span id="page-56-0"></span>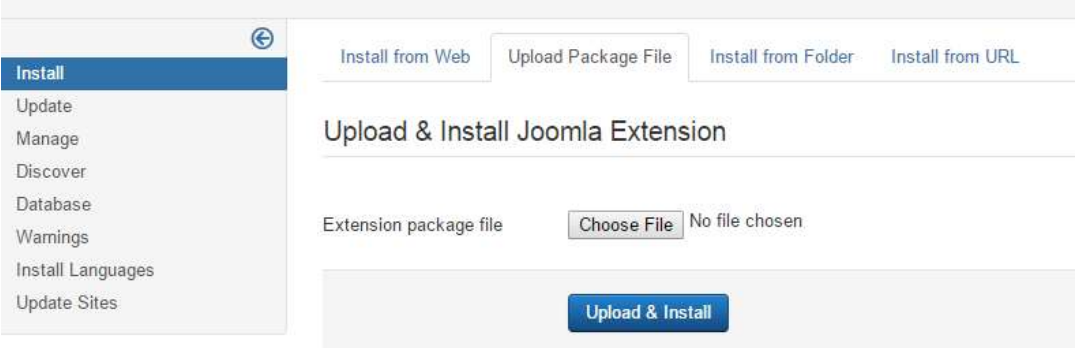

Фигура 3.1 Инсталиране на разширения

- Install from Folder този вариант също се използва доста, само че за големи модули и плъгини. Може да се отбележим като разлика с предходния, че тук файловете се качват разархивирани, а не като ZIP файл;
- Install from URL както и самато име подсказва, тук за да инсталираме разширението, което сме избрали е необходимо да

 $\overline{a}$ 

<sup>28</sup> http://www.parvisait.com/joomla-extensions.html

въведем директиния адрес на разширението и да изберем бутона Install.

Инсталирането на разширения в Joomla може да се каже, че е като детска игра. Необходимо е само да се разбере принципа на работа. Ще разгледаме малко по-подробно най-често използваните разширения в Joomla:

> - Шаблони – шаблоните или така наречените още темплейти определят как ще изглежда нашия сайт, т.е. задава разположението на елементите на страницата на сайта. Joomla предоставя няколко шаблона по подразбиране, от които може да направим избор. В случай, че нито един от тези шаблони не задоволява нашите изисквания може да си инсталираме други, които сме си избрали измежду стотиците на разположение в интернет пространството. Управлението на шаблоните се извършва от административната част на системата и по-точно от Control Panel и менюто Template Фигура 3.2.

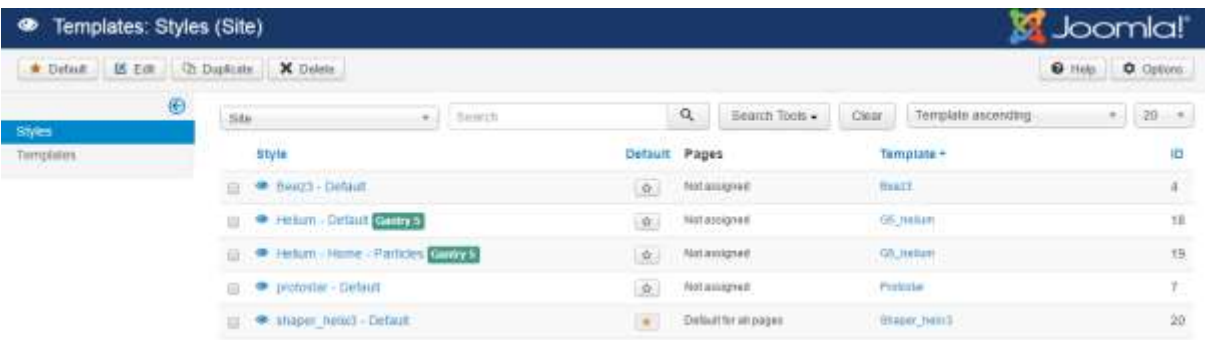

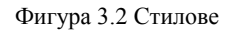

Посредством прозореца Template можем да променим параметрите на текущия шаблон или да инсталираме нов. Инсталирането на шаблон става по начина показана на [Фигура 3.1,](#page-56-0) т.к. се инсталират като разширения. По подразбиране този прозорец показва и инсталираните стилове ( Фигура 3.3 ), които също може да променяме. Разликата между шаблон и стил се състои в това, че шаблона задава разположението на елементите на страницата на сайта,

а стилът – оформлението. За да изберем друг стил, различен от този по подразбиране е необходимо да щракнем на звездичката, която се намира в колона Default. От менюто Templates и подменюто Templates може да видим умалени изображенията на шаблоните. По този начин може да добием представа, как ще изглежда нашия сайт след прилагане на шаблона, който сме избрали (Фигура 3.3).<sup>29</sup>

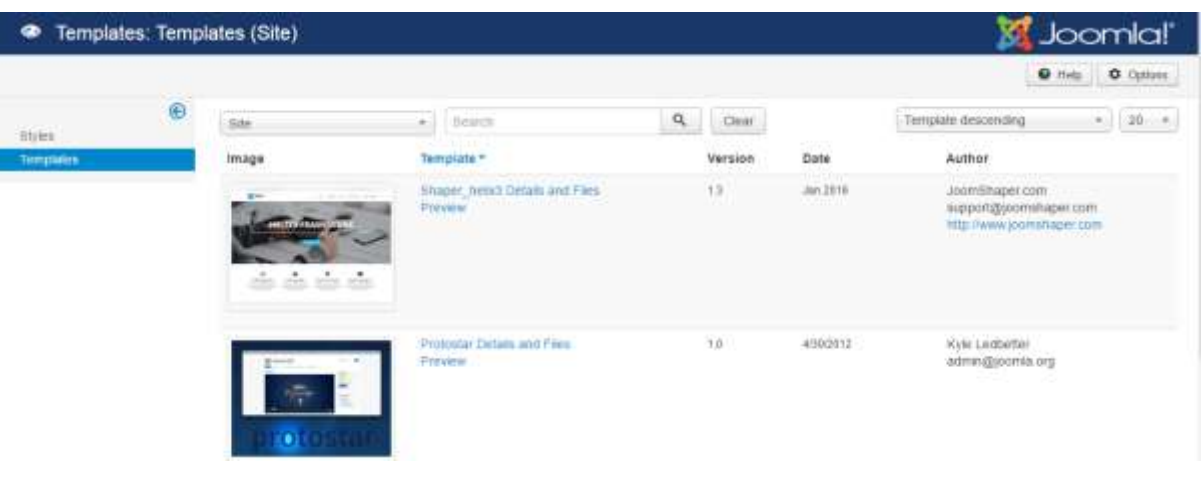

#### Фигура 3.3 Шаблони

- Лого – смяната на логото на сайта не изискава някакви големи усилия. Настройката се извършва от меню Extension  $\rightarrow$  Template. Щракваме на шаблона, който сме си избрали, в случая е Shaper Helix3 и ни се отваря една лента с менюта, която освен смяната на логото ни предоставя още куп други възможности за редакция. От първото по ред меню Basic се извършва смяната на логото. В случая може да избираме какъв тип да ни е логото, т.е. да е снимка или текст Фигура 3.4

-

<sup>29</sup> Колисниченко. Д., Да направим собствен сайт. Второ преработено и допълнено издание. Практически примери – сайтове на Joomla и WordPress. Асеневци трейд ЕООД, 2015 г. ISBN 978-954-8898-60-7

#### LOGO

-

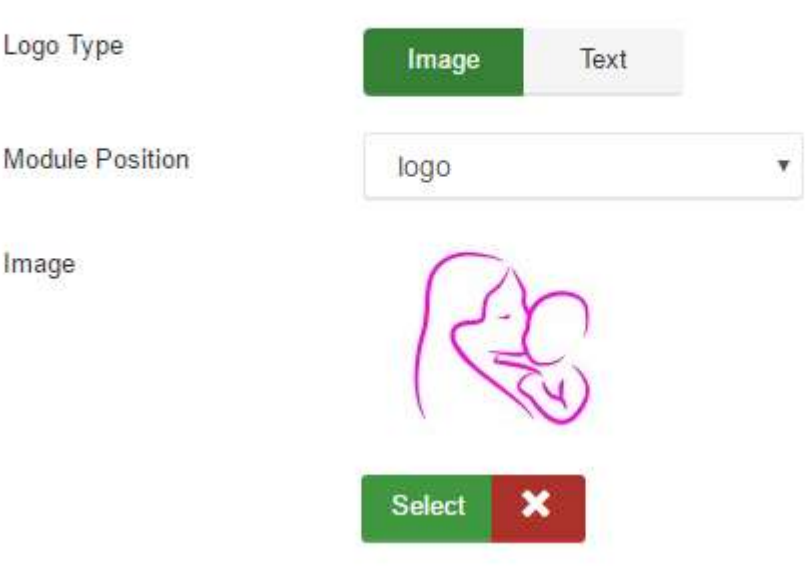

Фигура 3.4 Добавяне на лого

- Модули - модулът е най-малкото разширение. Чрез него се разширяват възможностите на системата. В повечето случаи, модулите изпълняват функции, които показват информация или за минимално взаимодействие с клиента и се явяват допълнение към компонента.<sup>30</sup> Примерни модули са вход в системата (login), навигационно меню, календар, модул с най-популярните и нови статии и други. При публикуването им се оказва, къде точно да бъдат позиционирани на шаблона, както и да бъдат видими или скрити. На една и съща страница могат да се заредят няколко модула едновременно. Инсталирането на модули става по описания малко по-нагоре начин в настоящата глава. За да видим модулите трябва да отидем в меню Extension  $\rightarrow$  Module (Фигура 3.5)

<sup>30</sup> Колисниченко. Д., Да направим собствен сайт. Второ преработено и допълнено издание. Практически примери – сайтове на Joomla и WordPress. Асеневци трейд ЕООД, 2015 г. ISBN 978-954-8898-60-7

| ĸ |             |                                 | System . Users . Menus . Content . Components . Extensions . Help .          | SP Page Builder + |                                       |                    | maternity boot 1 + |                    |
|---|-------------|---------------------------------|------------------------------------------------------------------------------|-------------------|---------------------------------------|--------------------|--------------------|--------------------|
| ٠ |             |                                 | Modules (Administrator)                                                      |                   |                                       |                    | <b>M</b> Joomla!'  |                    |
|   |             | $Q$ flow.                       | O Duricate - Publish D Unpublish - Ed Checkin<br><b>INE BAICH</b><br>BS Edit | <b>B</b> Trenty   |                                       |                    | <b>O</b> Halp      | <b>O</b> . Optoss. |
|   |             | 11-140-1-100-2<br>Administrator | Seath Tous $\bullet$ . Class<br>۹<br>(ct) (Seath)                            |                   |                                       | Position ancembrat |                    | $\sim$ 10 $-$      |
|   | 百           | <b>Status</b>                   | THEFT                                                                        | Pusition ·        | a Port<br><b>Types</b>                | Access             | Lanzuage           | <b>CO</b>          |
|   | 直           |                                 | P. P. Papellship                                                             | <b>spand</b>      | <b>SP Fage Builder</b>                | <b>Tuble</b>       | $\overline{a}$     | 115                |
|   | <b>Fig.</b> |                                 |                                                                              | <b>Edward</b>     | Liqued is Users                       | Tarout             | - 44               | w                  |
|   | D. 2 個      |                                 | <b>Exputar Adicion</b>                                                       | <b>Caracters</b>  | Popular Artistes                      | Remotel            | $_{16}$            |                    |
|   | 下川道         |                                 | $\{P_n^{\pm},\bullet\}$ She letterostan                                      | quest             | <b>TRANSFER</b>                       | <b>Taxes Jak</b>   | is.                | $_{\rm{BB}}$       |
|   | 1/2 12 1    |                                 | [2] . Recently Added Atlicies                                                | <b>Grand</b>      | <b>THURSDAY</b><br>Articles-1,4MH     | Savoir             | A6                 | 41                 |
|   | F. GR       |                                 | <b>Avenue Marian</b>                                                         | footer            | <b>Journal Vession</b><br>Information | Special<br>ocean-  | 然.                 | $\mathbb{M}$       |
|   |             |                                 | $1$ (g) $\left( \frac{1}{2} \right)$ = $1$ Geb lum                           | <b>MAN</b>        | <b>Cluste forest</b>                  | Taxontel           | $\frac{1}{2}$      | s                  |
|   | 1.1.00      | $x = 1$ ugo                     |                                                                              | kaps              | Liqn Fyes                             | Pyints:            | $-48$              | 20                 |

Фигура 3.5 Модули

Най-общо казано модулите се разделят на две групи: модули за администраторския интерфейс и модули за потребителския интерфейс. Затова не трябва да бъдем учудени ако част от модулите се повтарят. Например може да имаме няколко модула за търсене или няколко за вход в сайта и т.н. Всеки един модул може да го включваме или изключваме, да създаваме копие, да го променяме или премахваме, даже може да си създадем собствен модул. Желателно е модулите, които няма да се ползват да се изключат. В раздел Module на всеки ред е изписана информация за дадения модул: позицията, на която той се показва в шаблона, страниците, на които трябва да бъде видим, типът на достъп и езика, към който се отнася модулът.

Добавянето на нов модул става чрез бутона New (Фигура 3.6 ) , който се намира горе вляво в раздел Module.

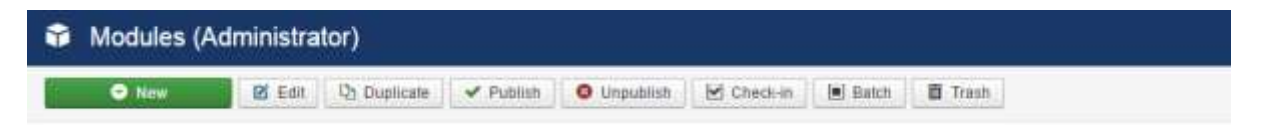

Фигура 3.6 Добавяне на нов модул

Избираме си модула, който искаме да добавим , след което го озаглавяме и указваме неговата позиция на сайта. В случай, че сме забравили да укажем позицията на модула, то той няма да бъде видим на сайта. Друго много важно нещо, което не трябва да забравяме при избора на позиция е

да обръщаме внимание на шаблона, в който е описана позицията. Има много голяма вероятност да изберем позицията, която искаме не в шаблона, с който работим, а в друг и тогава модула отново няма да е видим на нашия сайт. Трябва да укажем и на коя страница искаме да се показва модулът. Може да решим да се показва на първата страница, на всичките или няколко. Този избор се прави от Menu Assignment. На дадено място може да поставим няколко модула, например отляво може да поставим меню и рекламни модули, а отдясно формата за вход в сайта, лентата с новините и статистиката. От параметъра Ordering имаме възможност да зададем последователността, в която ще се показват модулите на съответното място (Фигура 3.7).<sup>31</sup>

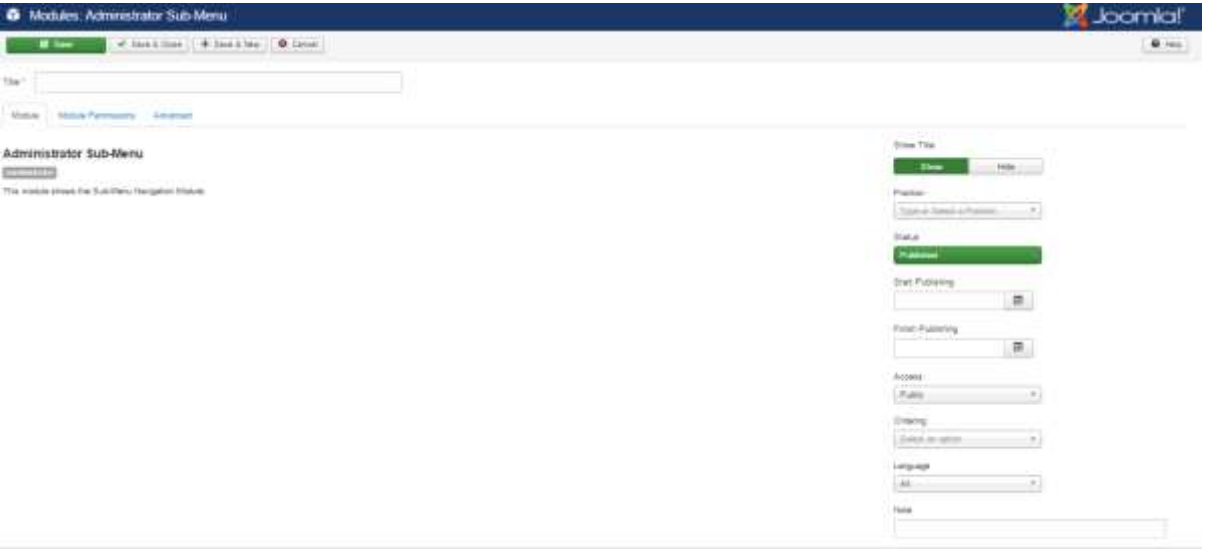

#### Фигура 3.7 Параметри на модула

- Меню – менютата са връзки, които се появява на нашия сайт и потребителите могат да ги избират, за да видят желаната от тях информация. Създаването на меню се състои от две стъпки: създаване на меню и създаване на модул за менюто.<sup>32</sup> С всяка инсталация Joomla ни предоставя набор от менюта, част от които може да изтрием ако няма да ги ползваме. За да създадем ново

 $\overline{a}$ 

<sup>31</sup> Колисниченко. Д., Да направим собствен сайт. Второ преработено и допълнено издание. Практически примери – сайтове на Joomla и WordPress. Асеневци трейд ЕООД, 2015 г. ISBN 978-954-8898-60-7

<sup>&</sup>lt;sup>32</sup> Harwani. B., Foundations of Joomla!. Second edition. Design, create, and administer your own website in no time. Apress. ISBN 978-1-4842-0750-5-53999

меню е необходимо да отидем в контролния панел и да изберем Menu  $\rightarrow$  Menu Items и да щракнем на бутона New. В новоотворения прозорец (Фигура 3.8) освен, че трябва да зададем име на менюто, трябва да изберем и неговия тип. Това поле е много важно, т.к. от тук ще се избере, как да се показва самата информация. В зависимост от избраната опция, статията може да се показва директно, да се показват всички заглавия на статитиите от определена категория, да се покажат всички категории или подкатегории на сайта и други. Например ако изберем Категория блог ще се показват всички подкатегории от избраната категория. Когато се избере подкатегорията, тя ще покаже списъка от статиите, които се съдържат в тази подкатегория и когато вече се избере самата статия, ще се покаже нейното съдържание. Следващото поле Link се попълва автоматично при избора на Menu Item Type. Друго много важно поле при създаването на меню е Parent Item. Тук е необходимо да изберем към коя категория да се отнася менюто, което ще създадем. След като сме въвели нужната ни информация щракваме на бутона Save&Close и нашето меню вече е създадено.  $33$ 

| 僵<br>Menus: New Item  |                                                                                                    |                                  | Joomla!"                                                      |
|-----------------------|----------------------------------------------------------------------------------------------------|----------------------------------|---------------------------------------------------------------|
| <b>B</b> time         | $\checkmark$ Serv & Chine $\left \left \right \bigoplus$ Servi & New $\left \right \bigoplus$ Cancel |                                  | $\bullet$ Hzs                                                 |
| Mehir Title *         |                                                                                                    | Aide generate from the<br>Alien. |                                                               |
| Link Type<br>Details. | Halla Mersi Options<br>Helli Page Tite<br><b>Page Display</b><br>Metadimi                            | WebJe Assignment                 |                                                               |
| Meru han Type "       | 書 Smith                                                                                              |                                  | Shena <sup>+</sup>                                            |
|                       |                                                                                                    |                                  | Hekan Tierro                                                  |
| Link                  |                                                                                                    |                                  | Pasent flam                                                   |
| Target Window         | Pannt.<br>٠                                                                                          |                                  | Manu Ram Root<br>$\scriptstyle\rm{m}$                         |
| Template Style        | - Usu Detaut -                                                                                       |                                  | <b>Critering:</b><br>Ordering will be available after saving. |
|                       |                                                                                                    |                                  | Sharuul.                                                      |
|                       |                                                                                                    |                                  | Published                                                     |
|                       |                                                                                                    |                                  | Defect Page                                                   |
|                       |                                                                                                    |                                  | Yes.<br>No                                                    |

Фигура 3.8 Създаване на меню

-

<sup>&</sup>lt;sup>33</sup> Harwani. B., Foundations of Joomla!. Second edition. Design, create, and administer your own website in no time. Apress. ISBN 978-1-4842-0750-5-53999

В някои CMS категориите и материалите се добавят автоматично в менюто, веднага след като бъдат създадени, докато в Joomla, за да видим категорията в менюто е необходимо да я свържем с него. Това от една страна може да се приеме като улеснение, т.к. в този случай може да добавяме статиите, разширенията в произволен ред, например може да добавим само основните категории. Този принцип на работа ни позволява да сме по гъвкави при правенето на менюто на сайта. Менютата са удобен начин за подреждане на връзки към тематично близко съдържание. Това съдържание може да е найразлично: статии на самия сайт, анкети, форма за обратна връзка, банери, списък с полезни връзки, препратки към външни сайтове и др. Къде ще бъдат показани самите менюта се определя от управляващите ги модули.

#### **3.2. Анализ на интуитивността на системата Joomla**

Joomla е система, която е предназначена за всички потребители. Тя се използва както от разработчиците на големи сайтове, така и от потребители, които са неспециалисти. Joomla е много проста система за управление на съдържанието, която предлага много функционални възможности, които са лесни за използване. Създаването на съдържание в една система за управление на съдържание може да се сравни със създаването на документ в MS Word. Осигурява ни лесен начин за изграждане на нови страници или обновяване на съдържанието без необходимост да се владее HTML. Разбира се, като всеки нов софтуер е необходимо да се отдели малко време за кратко въведение в програмата, да се разгледат основните менюта и инструменти, т.е. да се запознаем с програмата. Това е доста изчистена система, която акцентира върху икони и използваемост. За човек, който за пръв път се сблъсква с такъв тип система, използването не би го затруднил, т.к. менютата в контролния панел така са направени, че не е необходимо да се чудиш, кое меню за какво е. Също така хоризонталното меню от административната част е достъпно от всяка страница, което е в голям плюс за начинаещия потребител, защото съдържа

всичко необходимо за работата с Joomla. Другото голямо предимство на тази система е, че тя е най-напредналата и с най-голяма общност, което е в полза на начинаещите потребители. Ще се запитате "Каква е ползата?", ползата е в това, че колкото по-голяма е общността, толкова възможността да намерите отговори на своите въпроси в интернет пространството е по-голяма, т.к. все ще се намери някой, който е имал същия проблем и е писал за него. Дори и да не успеете да намерите отговор на въпроса си, винаги може да си зададете въпроса в някой форум и те да ви отговярят почти веднага. Ако една система не е толкова известна и малко хора работят със нея, съответно малко са форумите и блоговете, в които са разискват различни проблеми и въпроси свързани с нея трудно ще се намерят повече материали и информация, която да помогне на новите. Дори и да пишете във форум, вероятността да ви отговорят веднага е равна почти на нула. За сметка на това за Joomla има безброй много материали и клипчета, предоставени от разработчика и от различни потребители на системата, които може да намерите даже не на един, а на няколко езика.

# **3.3. Анализ на успеваемостта на обучаваните неспециалисти при използване на създадени учебни материали, адаптирани към техните нужди**

В периода Септември 2015 – Юни 2016 г. в УниБИТ проведохме изследване, чиято целева група бяха студентите на ФБКН, изучаващи дисциплината "Контент мениджмънт системи", както и студентите на ФИН, специалност "Информационни технологии", бакалавър след професионален бакалавър. Всички тези субекти в хода на изследването бяха и ще се наричат "неспециалисти".

Изследването целеше да уточни дали наличието на помощни материали на роден (майчин) език биха били от полза при обучението и дали крайния резултат на студентите би могъл да зависи от това. Хипотезата на изследването е че наличието на изградено Ръководство на роден език, написано специално за дадена целева група, каквато са студентите на УниБИТ ще увеличи успеваемостта на студентите.

В хода на изследването студентите бяха разпределени на случаен принцип в две групи: на първата група бяха подадени помощни материали – задачи за упражение (виж Приложение 1), презентационни материали и Ръководството изградено в Глава Втора на настоящата разработка. На втората група студенти бяха изпратени линкове с помощни материали на английски език. Изискванията и крайния срок за реализиация на проектите и за двете групи са едни и същи.В края на обучението всеки от студентите получи резултат, който съответстваше на степента на покритие на поставените изисквания към проектите.

Резултатите от изследването на групата (Фигура 3.9), на която са изпратени само линкове показва, че едва 9% от изследваните реализират отличен резултат, на фона на най-голямата група, постигнала резултати Среден (36%) и Добър (37%).

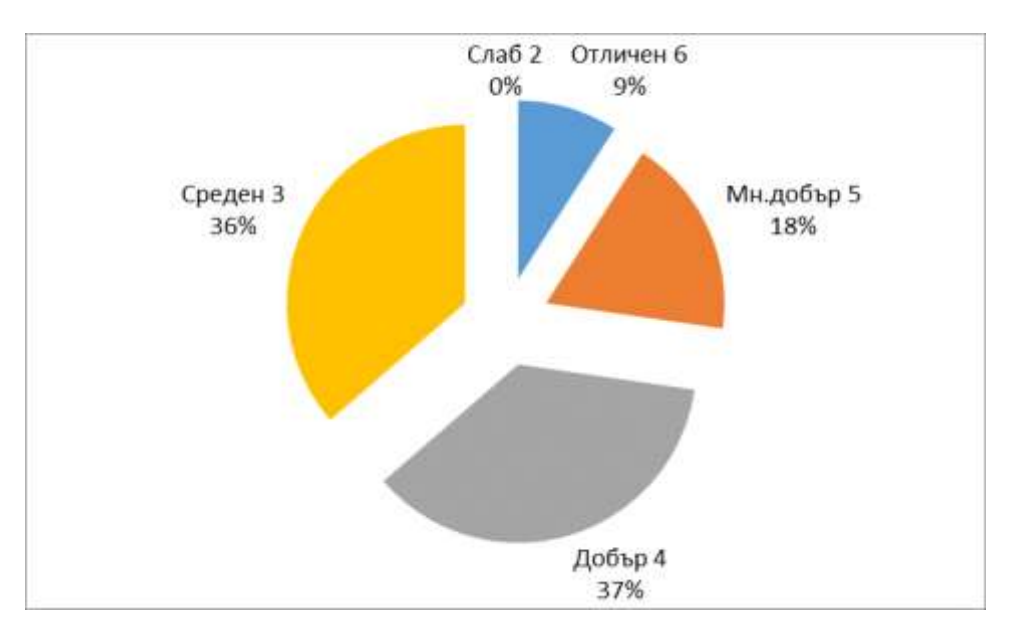

Фигура 3.9 Резултати от изследване с помощни материали на български език

Резултатите, постигнати от другата група са далеч по-успешни. При групата, на която са предоставени разработените помощни материали постигнатигат далеч по-високи резултати. Изследването показва, че най-често постигания краен резултат тук е Отличен 6 (69%), следван от Мн. Добър 5 (25%) и Добър (едва 6%). В тази група студенти с оценки под нивото Добър не се забелязват (Фигура 3.10).

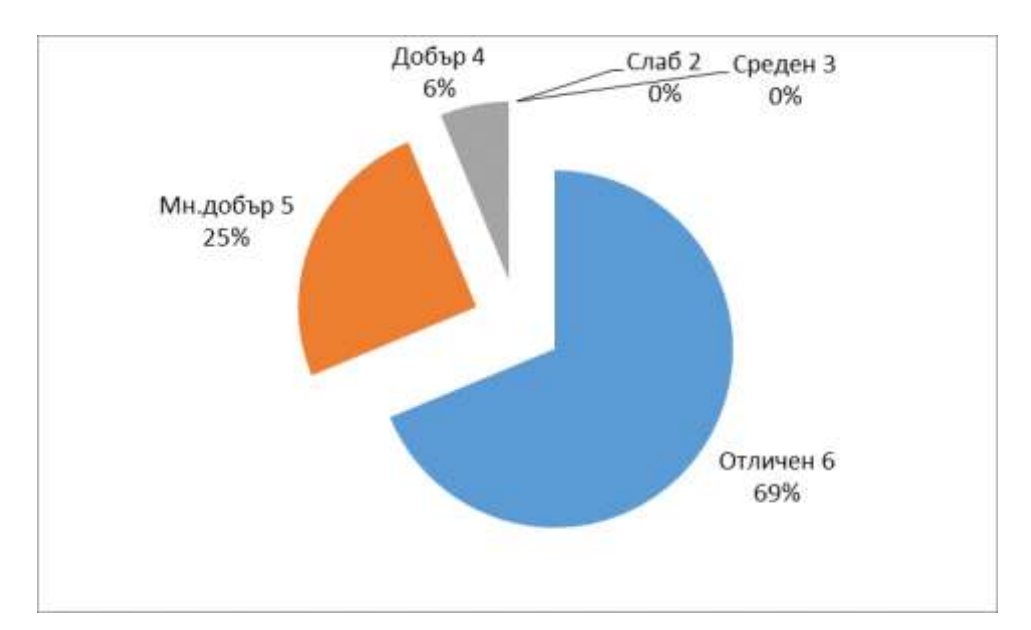

Фигура 3.10 Резултати от изследване с помощни материали на английски език

В резултат от направеното изследване може да се обобщи, че за неспециалистите, решили да използват системата Joomla от съществена важност за постигане на добри резултати е наличието на материали на роден език, които са адаптирани за техните нужди и стремежи. Основния извод, който се налага е че наличието на адаптирани помощни средства са от особена важност при обучението на неспециалистите.

# **РЕЗУЛТАТИ И ИЗВОДИ ПО ТРЕТА ГЛАВА**

В Трета глава на настоящата дипломна работа бяха постигнати следните по-важни резултати:

- 1. Осъществен е анализ на най-често използваните допълнителни разширения в Joomla. Начина, по който се добавят и управляват в системата и по-какъв начин разширяват нейните функционални възможности.
- 2. Анализирана е работната среда на системата Joomla и до колко тя е интуитивна при взаимодействието си с потребителя.
- 3. Анализирана е нуждата от учебни материали на роден език на обучаваните неспециалисти за постигането на добри резултати.

Основния извод е, че колкото и системата да е интуитивна, резултатите от проведеното изследване показват, че потребителите спадащи към групата на " неспециалистите" имат нужда да им бъдат предоставени учебни материали на роден език, които да са адаптирани към техните нужди, за да могат показват добри резулатати.

### **ЗАКЛЮЧЕНИЕ**

В настоящата работа разглеждаме, как се работи с една от найизвестите системи за управление на съдържанието Joomla. След кратко изледване сред студентите на ФБКН, изучаващи дисциплината "Контент мениджмънт системи", както и студентите на ФИН, специалност "Информационни технологии", бакалавър след професионален бакалавър стигнахме до извода, че е необходимо да се състави подробно ръководство на български език за работа с Joomla при изготвянето на сайт от неспециалисти. Ръководството ще помага на обучаващите да се запознаят със системата, с нейните функции и възможности на едно "професионално ниво". Наличието на документация под формата на ръководства, как трябва да се работи с такава система е много важен елемент за безпроблемната работа на потребителите, които нямат нужните знания и умения, както и постигането на добри резултати.

Голяма част от съвременните сайтове вече използват, така наречените системи за управление на съдържанието. Те предлагат много възможности и същевременно са лесни за администриране. Необходимо е само да се схване логиката и принципа на работа.

В заключение може да обобщим, че създаването на динамични и функционални уебсайтове, който да привличат вниманието и да остават в съзнанието на хората е не лека задача. Тя е предизвикателство за хората, които не са експерти по информационни технологии.

69

# **ИЗПОЛЗВАНА ЛИТЕРАТУРА**

- 1. Задачи за самостоятелна работа по КМС [електронен ресурс]. Автор: гл.ас. д-р Катя Рашева-Йорданова, УниБИТ, 2016.
- 2. Колисниченко. Д., Да направим собствен сайт. Второ преработено и допълнено издание. Практически примери – сайтове на Joomla и WordPress. Асеневци трейд ЕООД, 2015 г. ISBN 978-954-8898-60-7
- 3. Harwani. B., Foundations of Joomla!. Second edition. Design, create, and administer your own website in no time. Apress. ISBN 978-1-4842-0750-5- 53999
- 4. Видове уеб сайтове. <http://www.domakin.org/видове/уеб\_сайтове.php> (15.08.2016)
- 5. Какво е система за управление на съдържанието? <http://www.typo3bg.org/nachalo/sistema-za-upravlenie-na-sdrzhanieto/> (02.09.2016)
- 6. Системите за управление на корпоративно съдържание под влиянието на "вятъра на промяната". <http://cio.bg/6910\_sistemite\_za\_upravlenie\_na\_korporativno\_sadarzhanie \_\_pod\_vliyanieto\_na\_vyatara\_na\_promyanata> (12.08.2016)
- 7. Система за управление на съдържание. <https://bg.wikipedia.org/wiki/Система\_за\_управление\_на\_съдържаниет  $\Omega$

(02.09.2016)

- 8. Системи за управление на Web-контент. Управление на контент. <http://tuj.asenevtsi.com/BIS09/BIS48.htm> (08.2016)
- 9. Статия.

<https://docs.joomla.org/Article/bg>

(07.09.2016)

10.Що е CMS?

<https://rykovodstvo.wordpress.com/2013/08/26/що-е-cms/>

(01.09.2016)

11.Content Management System comparison – WordPress vs Joomla vs Drupal

<http://makeawebsitehub.com/content-management-system-cms-

comparison/>

(05.09.2016)

# **СПИСЪК С ПРИЛОЖЕНИЯ**

# **Приложение 1. Задачи за упражнение и самоподготовка на обучаваните <sup>34</sup>**

### **I. Добавяне на табове и работа с менюта**

- 1. Заредете системата Joomla, изписвайки личния си домейн адрес в адресната лента на браузъра. Активирайте административния панел дописвайки след домейн адреса си **/administrator**. Въведете параметрите за достъп (потребител и парола), които създадохте в процес на инсталация на системата.
- 2. Изключете менюто Latest Articles <sub>ОТ М</sub>енюто Extensions  $\cdot$  и предложената в него възможност Module Manager . Издирете в списъка Latest Articles и Popular Tags и ги премахнете от публикация кликвайки върху бутоните •, стоящи вляво от името им, така че да станат  $\bullet$ .
- 3. Създайте статия (article), която да изпълнява ролята на начална страница за сайта (следвайте инструкциите за създаване на нова статия от предходното упражнение). Създайте втора страница, която ще служи като основна страница за създадената от вас основна категория в предходното упражнение (Бяла техника).
- 4. Влезте в менюто Menus и изберете Main Menu **A** Влезте в основните настройки на бутона Home, кликвайки върху неговото име. В полето Select Article \* посредством <sup>D Select</sup> издирете в списъка създадената от вас статия за началната страница на сайта. Преди да съхраните и затворите прозореца променете заглавието на бутона от Home на Начало. Съхранете и прегледайте промените в сайта кликвайки върху бутона <sup>и</sup> (горен десен ъгъл).

-

<sup>34</sup> Задачи за самостоятелна работа по КМС [електронен ресурс]. Автор: гл.ас. д-р Катя Рашева-Йорданова, УниБИТ, 2016.
- 5. Отворете шаблон за добавяне на нова връзка в основното меню чрез бутона **. О New ... Нека заглавието на новия бутон да бъде** заглавието на основната ви категория ( напр. Бяла техника), а за негов тип изберете  $\frac{\text{Articles}}{\text{Single Article}}$   $\frac{\text{B}}{\text{no}}$  полето Select Article \* посочете чрез  $\frac{\text{D Select}}{\text{Sselect}}$ втората създадена в текущото упражнение статия. Съхранете с бутона + Save & New
- 6. В новият шаблон създайте нов бутон, който ще бъде подчинен на предходния (ще се появява като подменю в падащ списък). За заглавие използвайте името на подкатегорията, която създадохте в предходното упражнение (напр. Готварски печки), за тип - **Articles** Category List.
- 7. В полето посочете името на подкатегорията, а в (в дясно) изберете бутона създаден в предходната задача. Съхранете с  $\bullet$  Save & Close  $|_H$  прегледайте направеното в сайта.

## **II. Основни настройки в CMS Joomla**

- 8. В контролния панел на системата, използвайки левия навигационен панел изберете  $\bullet$  Global Configuration. Тук извършете корекции над името на сайта, описанието му и ключовите думи. Коригирайте и предложеното офлайн съобщение (<sup>Custom Message</sup>), което ще се появява на екрана на потребителя когато сайта е затворен за поддръжка. Съхранете с помощта на бутона .
- 9. Върнете се в контролният панел използвайки менюто System и предложената в него възможност Control Panel
- 10. Влезте в <sup>1</sup> User Manager Създайте нов потребителски акаунт, използвайки бутон <sup>• • New</sup> (горен ляв ъгъл) и попълвайки подадената в резултат от това регистрационна форма. В етикета Assigned User Groups задайте на потребителят привилегии на супер администратор на сайта (поставяйки отметка в полето ).
- 11. Съхранете с помощта на бутона  $[+ \text{Save } \&text{New}]$ . С помощта на новата шаблонна форма по аналогичен начин създайте нов потребителски профил, който да има права на редактор (**M** I-I-Editor). Използвайте бутонът • Save & Close 3а да съхраните настройките.
- 12.Отпишете се от профила, който използвате в момента избирайки Logout от каскадния списък с възможности на  $\bullet$   $\bullet$  (горен десен ъгъл). Осъществете опит за достъп до контролните настройки чрез новосъздадените акаунти и останете активни в системата с акаунта, чийто привилегии ви разрешават управление на системата.
- 13. Използвайте лентата с менюта и изберете менюто Extensions От предложените възможности изберете <sup>Template Manager</sup>. Това действие ще ви прехвърли в списъка с наличните темплейти (скинове), които системата може да използва.
- 14.Влезте в настройките на текущо-използвания темплейт чрез клик върху наименованието <sup>•</sup> protostar - Default
- 15.В етикета Advanced променете цветовете в полетата Template Colour и по ваш вкус. Съхранете на персоналния си компютър произволно лого, достъпно онлайн (напр. логото на УНИБИТ). Използвайте панелът за да заредите новото лого в използвания темплейт. В полето Title въведете заглавието на фирмата (институцията), на която ще изграждате уеб сайт. Съхранете и прегледайте промените направени над вида на сайта след натискане на бутона <sup>и</sup> (горен десен ъгъл).
- 16.От съществуващите темплейти изберете <sup>• Веег3</sup> Default за темплейт по подразбиране. Това осъществете чрез клик върху неактивния бутон  $\left( \pm \right)$ така, че той да бъде активиран ( $\left( \pm \right)$ ). Проследете настъпилите промени над сайта си.

## **III. Инсталация на функционалности**

- 17.За да инсталирате нов темплейт, разлиен от наличните в системата следвайте стъпките:
	- Свалете произволен темплейт за версия на Joomla 3.х на персоналния си компютър, използвайки произволен сайт, предоставящ безплатни темплейт за Joomla (напр. www.joomla24.com/).
	- От менюто Extensions  $\cdot$   $_{M36}^{\circ}$  Extension Manager.
	- $M$ зползвайки панелът Extension package file  $\overline{\phantom{a}}$  Browse  $\overline{\phantom{a}}$  качете и инсталирайте архива на темплейта, свален от вас при изпълнението на текущата задача.
	- След потвърждение за успешна инсталация активирайте новия темплейт през Template Manager по аналогичен на показания по-рано метод за активиране на темплейт по подразбиране.
	- Прегледайте сайта, след което отново се върнете в контролния панел на Joomla.
- 18. Кликнете върху бутона <sup>• Ф Орtions</sup> (горен десен ъгъл) на Мениджъра на темплейти. Активирайте видимостта на използваните позиции на темплейта в <sup>Preview Module Positions</sup>, променяйки настройката от **Disabled** на  $\overline{\phantom{a}}$  . Съхранете с  $\overline{\phantom{a}}$  save & Close
- 19. Кликнете върху бутонт с форма на око •, разположен от лявата страна на името на избрания от вас темплейт по подразбиране. Това действие ще активира линка **http://вашия домейн/index.php?tp=1**. В него ще бъдат отбелязани всички използвани от текущия темплейт позиции. Те са важни за предстоящата работа със системата.
- 20.Свалете темплейта озаглавен **DD Snowboard 46** от Joomla24.com [\(http://www.joomla24.com/Joomla\\_3x\\_Templates/Joomla\\_3x\\_Templates/DD\\_](http://www.joomla24.com/Joomla_3x_Templates/Joomla_3x_Templates/DD_Snowboard_46.html) Snowboard 46.html). Инсталирайте го и го активирайте по аналогичен на посочения в предходната задача начин.
- 21.Влезте в основните настройки на темплейта **DD Snowboard 46**, където осъществете следните промени:
	- В етикетът Configuration Slideshow / заменете съществуващите изображения с произволно избрани от вас. Съобразете се със съобщението, отнасящо се до размерите на изображенията.
	- В етикетът Links to social networking sites променете url адресите, така че да отварят вашите заделени пространства в съответните мрежи или деактивирайте появата им.
	- По желание изключете снежния ефект, съпровождащ темплейта в етикета Disabled Enabled efect snow/
	- Променете записът във футъра Copyright @ 2015 SnowBoard Rights Reserved. . така че да замените **SnowBoard** с вашето име и фамилия. Осъществете тази задача в етикета Footer / 1.
	- Съхранете направените промени с помощта на  $\overline{\bullet}$  save & Close.
- 22.От Extention директорията на официалния сайт на Joomla [\(http://extensions.joomla.org/\)](http://extensions.joomla.org/) свалете модула наречен Weather J.Clock [\(http://extensions.joomla.org/profile/extension/maps-a-](http://extensions.joomla.org/profile/extension/maps-a-weather/weather/weather-j-clock)

[weather/weather/weather-j-clock\)](http://extensions.joomla.org/profile/extension/maps-a-weather/weather/weather-j-clock). След като свалите архива на модула го инсталирайте през Extention Manager, следвайки стъпките, използвани при инсталация на темплейт.

- 23.След съобщението за успешна инсталация е необходимо модула да бъде активиран. Това действие се осъществява в Моdule Manager, достъпен през менюто Extensions  $\overline{\phantom{a}}$ . В мениджъра на модули публикувайте Weather JClock кликвайки върху  $\bullet$  за да се преобразува в  $\bullet$ . Влезте в основните настройки на модула кликвайки върху заглавието му и изпълнете следните настройки:
	- В полето  $\overline{P}_{\text{position}}$  (в дясно) въведете за позиция  $\overline{P}_{\text{position}}$ , посочвайки я от списъка с възможности за конкретния темплейт.
	- В етикета Menu Assignment укажете поява на модула за всяка страница на сайта ( $\overline{a}$  on all pages).
- Съхранете с **18** Save и прегледайте сайта. Върнете се в административния панел и отново влезте в етикета Module където:
- Забранете появата на заглавие на модула в полето Show Title;
- Забранете появата на час в модула (в Show Clock);
- Променете ICAO-Code for Weather Station изписвайки София в полето;
- $\bullet$  В полето Time zones to UTC активирайте часовия пояс на България  $(+02:00)$ .
- Активирайте визуализацията на transparent background и деактивирайте появата на линии.
- Съхранете с У Save & Close . Прегледайте видимостта на модула в сайта и при необходимост извършете корекции над него.
- 24.От Extention директорията на официалния сайт на Joomla (http://extensions.joomla.org/) свалете модула наречен Minicalendar (http://extensions.joomla.org/extension/minicalendar). Инсталирайте и активирайте модула, използвайки метода описан по-горе. Нека той се появява на същата позиция като Weather JClock и да бъде видим на всички страници. Нека първия ден от календара да бъде Понеделник. В полетата Table Style Heading Style Week Number Style  $\mu$  Non-day Style променете цвета на бекграунда (основния цвят) от текущия в 6699cc (светло син). Променете рамката (border) на таблицата на календара от 2px на 0,2px. Забранете появата на заглавието на модула. Съхранете с <u>v Save & Close</u> и прегледайте в сайта.
- 25.Излезте от използвания акаунт!